# **YASKAWA**

# LonWorks YASKAWA AC Drive Option Technical Manual

Type SI-W3

To properly use the product, read this manual thoroughly and retain for easy reference, inspection, and maintenance. Ensure the end user receives this manual.

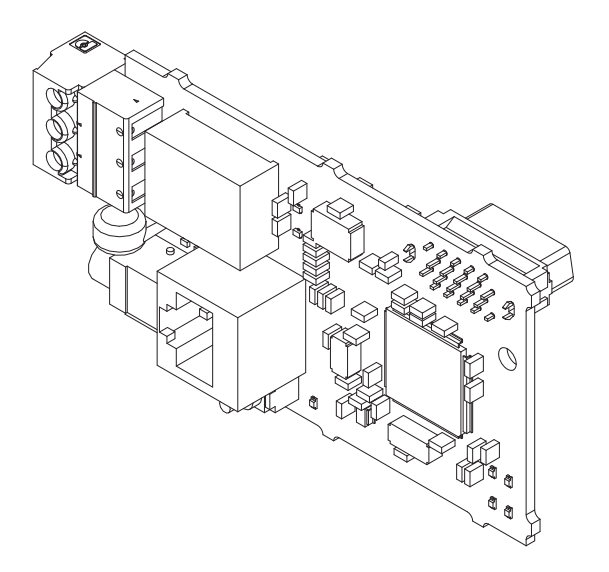

MANUAL NO. SIEP C730600 93B

## **Copyright © 2016 YASKAWA ELECTRIC CORPORATION**

All rights reserved. No part of this publication may be reproduced, stored in a retrieval system, or transmitted, in any form or by any means, mechanical, electronic, photocopying, recording, or otherwise, without the prior written permission of Yaskawa. No patent liability is assumed with respect to the use of the information contained herein. Moreover, because Yaskawa is constantly striving to improve its high-quality products, the information contained in this manual is subject to change without notice. Every precaution has been taken in the preparation of this manual. Yaskawa assumes no responsibility for errors or omissions. Neither is any liability assumed for damages resulting from the use of the information contained in this publication.

# **Table of Contents**

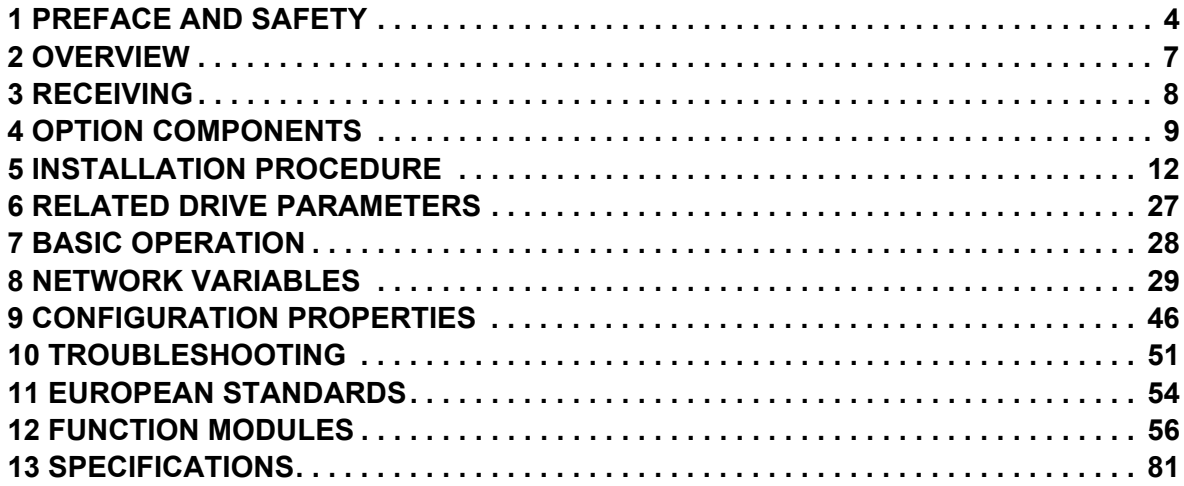

# <span id="page-3-0"></span>**1 Preface and Safety**

YASKAWA Electric supplies component parts for use in a wide variety of industrial applications. The selection and application of YASKAWA products remain the responsibility of the equipment designer or end user. YASKAWA accepts no responsibility for the way its products are incorporated into the final system design. Under no circumstances should any YASKAWA product be incorporated into any product or design as the exclusive or sole safety control. Without exception, all controls should be designed to detect faults dynamically and fail safely under all circumstances. All products designed to incorporate a component part manufactured by YASKAWA must be supplied to the end user with appropriate warnings and instructions as to the safe use and operation of that part. Any warnings provided by YASKAWA must be promptly provided to the end user. YASKAWA offers an express warranty only as to the quality of its products in conforming to standards and specifications published in the manual. NO OTHER WARRANTY, EXPRESS OR IMPLIED, IS OFFERED. YASKAWA assumes no liability for any personal injury, property damage, losses, or claims arising from misapplication of its products.

## ◆ Applicable Documentation

The following manuals are available for the option:

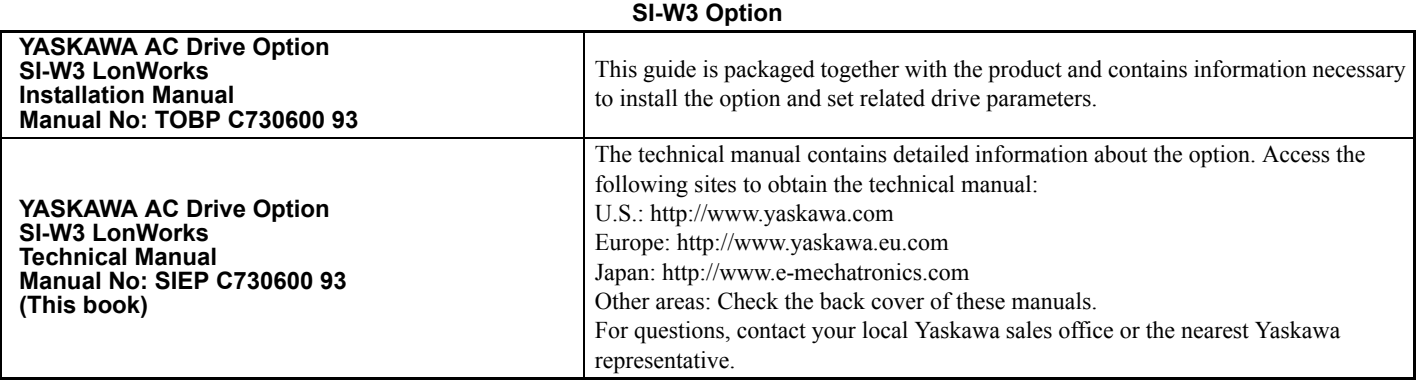

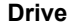

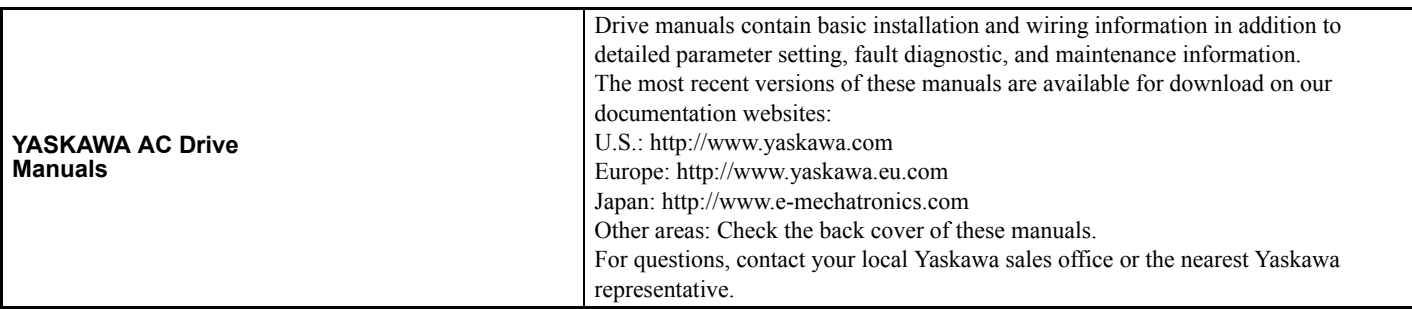

## **Terms**

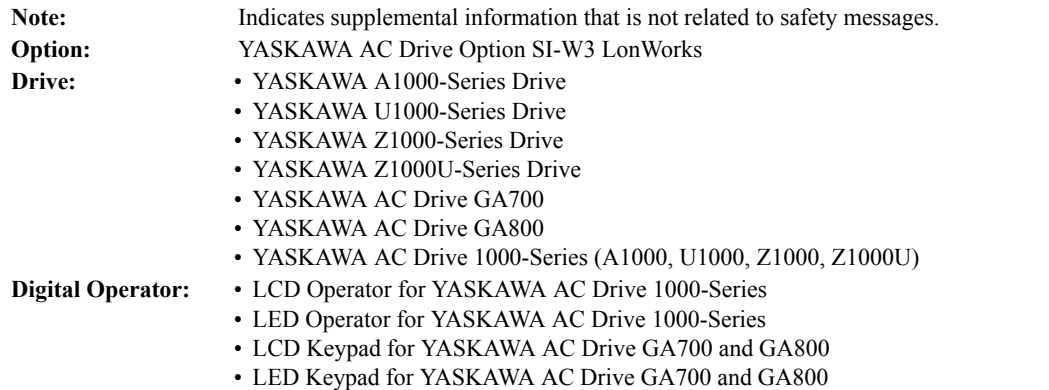

## **Registered Trademarks**

- LonWorks is a trademark of ECHELON USA.
- Trademarks are the property of their respective owners.

## ◆ Supplemental Safety Information

Read and understand this manual before installing, operating, or servicing this option. The option must be installed according to this manual and local codes.

The following conventions are used to indicate safety messages in this manual. Failure to heed these messages could result in serious or possibly even fatal injury or damage to the products or to related equipment and systems.

## **A** DANGER

**Indicates a hazardous situation, which, if not avoided, will cause death or serious injury**.

## **A** WARNING

**Indicates a hazardous situation, which, if not avoided, could cause death or serious injury.** 

# **A** CAUTION

**Indicates a hazardous situation, which, if not avoided, could cause minor or moderate injury.** 

## **NOTICE**

**Indicates an equipment damage message.**

## ■ General Safety

#### **General Precautions**

- The diagrams in this section may include options and drives without covers or safety shields to illustrate details. Be sure to reinstall covers or shields before operating any devices. The option should be used according to the instructions described in this manual.
- The diagrams in this manual are provided as examples only and may not pertain to all products covered by this manual.
- The products and specifications described in this manual or the content and presentation of the manual may be changed without notice to improve the product and/or the manual.
- Contact a Yaskawa representative or the nearest Yaskawa sales office and provide the manual number shown on the front cove to order new copies of the manual.

## **A** DANGER

#### **Heed the safety messages in this manual.**

Failure to comply will cause death or serious injury.

The operating company is responsible for any injuries or equipment damage resulting from failure to heed the warnings in this manual.

## **A** WARNING

#### **Electrical Shock Hazard**

#### **Do not attempt to modify or alter the drive or drive circuitry in any way not explained in this manual.**

Failure to comply could cause death or serious injury and will void warranty. Yaskawa is not responsible for any modification of the product made by the user. Do not modify this product.

## **NOTICE**

**Do not modify the drive or option circuitry.**

Failure to comply could result in damage to the drive or option and will void warranty.

Yaskawa is not responsible for any modification of the product made by the user.

**Do not expose the drive or the option to halogen group disinfectants. Do not pack the drive or the option in fumigated or sterilized wooden materials. Do not sterilize the entire package after packing the product.**

Failure to comply could damage electrical components in the option.

# <span id="page-6-0"></span>**2 Overview**

The LonWorks Communication Option Card (Model SI-W3) is based on LonTalk. It acts as an interface for connecting an AC drive to a LonWorks network using the LonTalk protocol.

With the option card installed to the drive, the following operations are possible with devices using the LonTalk protocol:

- Operate the drive
- Monitor the drive operation status
- Change drive parameter settings

## **Compatible Products**

The option can be used with the products in *[Table 1](#page-6-1)*.

<span id="page-6-2"></span><span id="page-6-1"></span>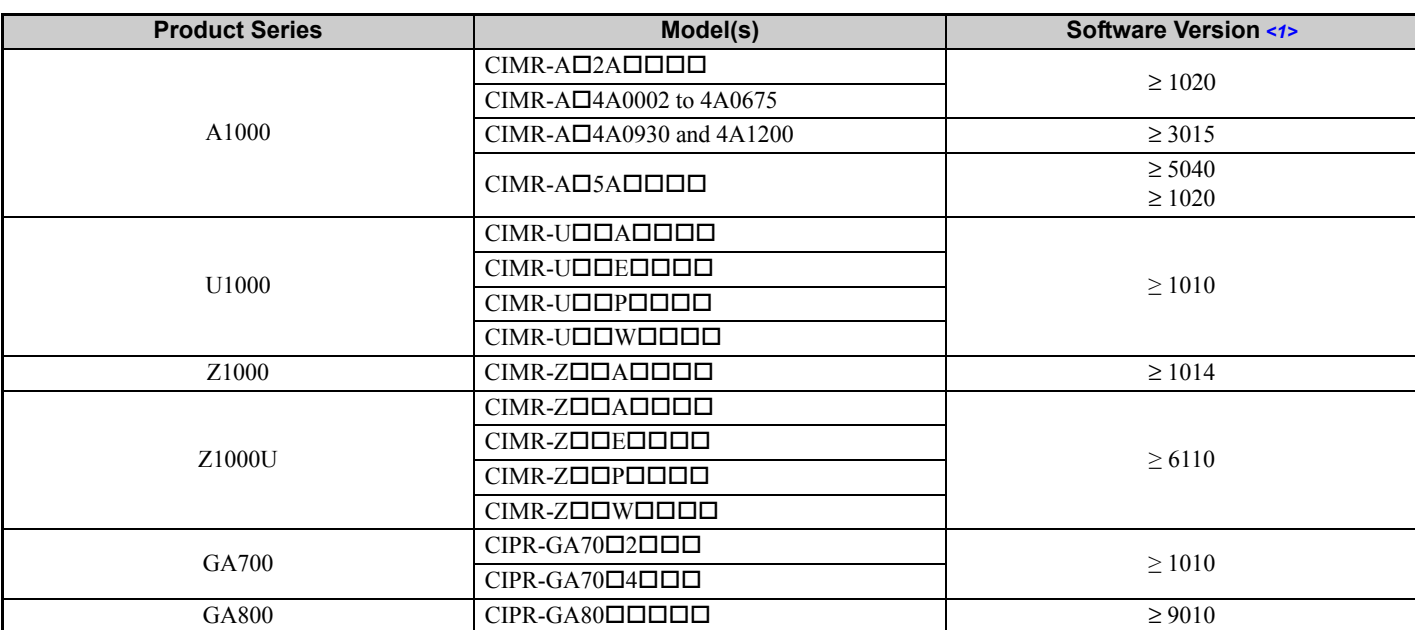

#### **Table 1 Compatible Products**

<1> Refer to "PRG" on the drive nameplate for the software version number.

#### **3 Receiving**

# <span id="page-7-0"></span>**3 Receiving**

After receiving the option package:

1. Make sure that the option is not damaged and no parts are missing. Contact your sales outlet if the option or other parts appear damaged.

**NOTICE:** *Do not use damaged parts to connect the drive and the option. Failure to comply could damage the drive and option.*

2. Confirm that the model number on the option nameplate and the model listed in the purchase order are the same. Refer to *[Figure 1](#page-8-1)* on page *[9](#page-8-1)* for details. Contact the distributor where the option was purchased or the Yaskawa sales office immediately about any problems with the option.

## **Option Package Contents**

<span id="page-7-1"></span>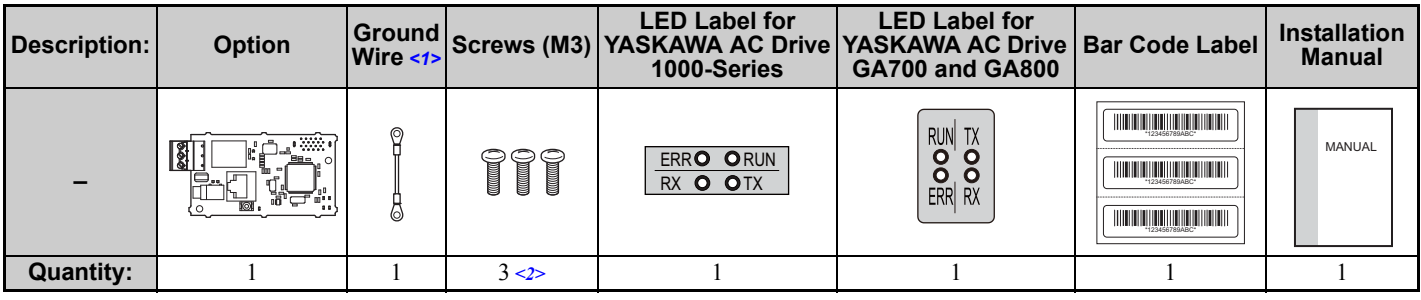

<1> GA700 and GA800 drives do not use the ground wire. <2> GA700 and GA800 drives use two screws only.

## **Installation Tools**

- A Phillips screwdriver. Phillips screw sizes vary by drive capacity.
- A flat-blade screwdriver (blade depth: 0.4 mm (0.02 in.), width: 2.5 mm (0.1 in.)).
- A pair of diagonal cutting pliers.
- A small file or medium-grit sandpaper.

**Note:** This manual does not list tools required to prepare option cables for wiring.

# <span id="page-8-0"></span>**4 Option Components**

## **SI-W3 Option**

<span id="page-8-3"></span>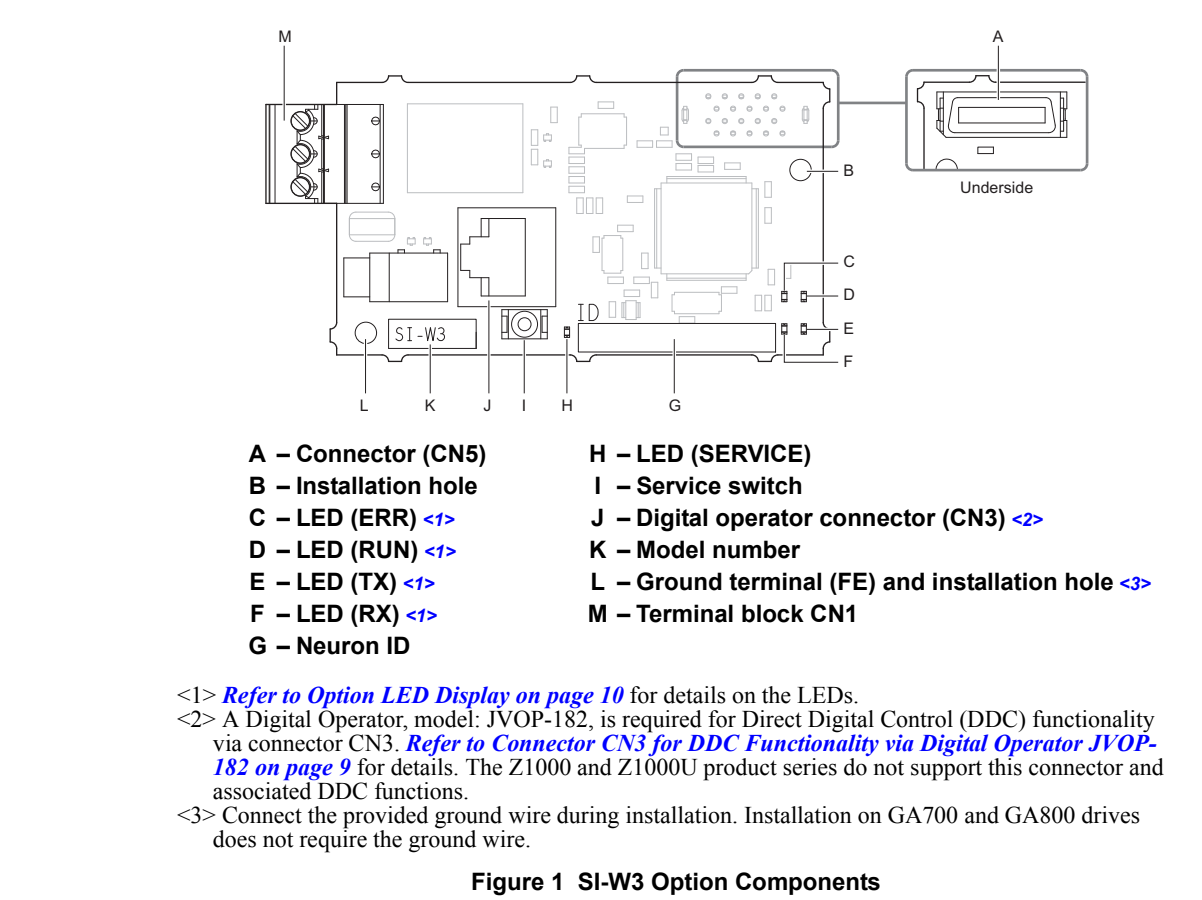

## <span id="page-8-1"></span>**Terminal Block CN1**

The communication connector on the option is a pluggable terminal block designated CN1. CN1 is the connection point for a customer-supplied LonWorks network communication cable.

#### **Table 2 Terminal Descriptions**

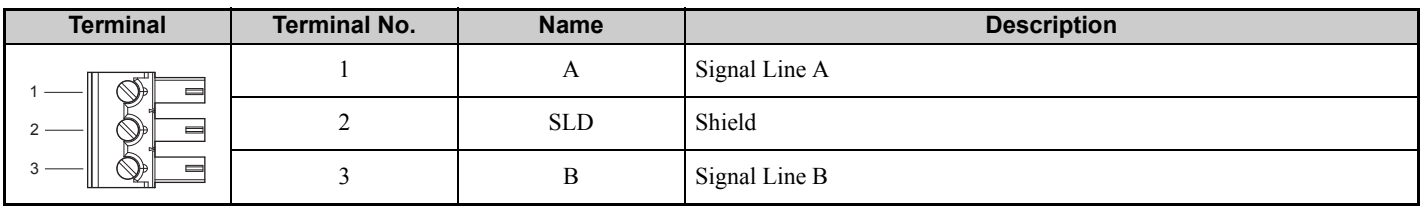

## <span id="page-8-2"></span>**Connector CN3 for DDC Functionality via Digital Operator JVOP-182**

**Note: 1.** The Z1000 and Z1000U do not support this connector and associated DDC functions.

**2.** Digital operator model JVOP-180 and JVOP-183 are not compatible.

**DANGER!** *Electric Shock Hazard. Do not touch drive main terminals and control terminals. Failure to comply will result in death or serious injury.*

Connect a digital operator (model: JVOP-182) to connector CN3 using an RJ-45 cable to set Direct Digital Control (DDC) function parameters. Refer to *[Function Modules on page 56](#page-55-0)* for details.

## **◆ Service Switch**

The service switch is a neuron ID output switch. Press this switch to output the neuron ID to the network.

### **Neuron ID**

A label showing the neuron ID is affixed to the option PCB. Refer to *[Figure 1](#page-8-1)* on page *[9](#page-8-1)* for details.

A bar code label for the neuron ID is affixed to the option and additional labels are provided in the packaging. Additional bar code labels are supplied and may be placed externally on the drive enclosure for easy access to the neuron ID.

## **Initializing Bind Data**

Cycle power to the drive while holding down the service switch to clear the bind data and reset the configuration properties to the default settings.

**Note:** Do not turn off the power to the drive while initializing the bind data. The RUN, RX, TX, and ERR LEDs are lit (ON) during initialization of the bind data.

## <span id="page-9-0"></span>**◆ Option LED Display**

The LonWorks Option has five LEDs that indicate the option card or communication status.

### ■ Defining Option LED States

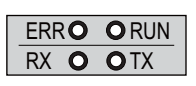

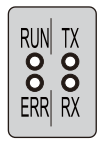

1000-Series Label GA700 and GA800 Label

**Figure 2 Option LED Labels**

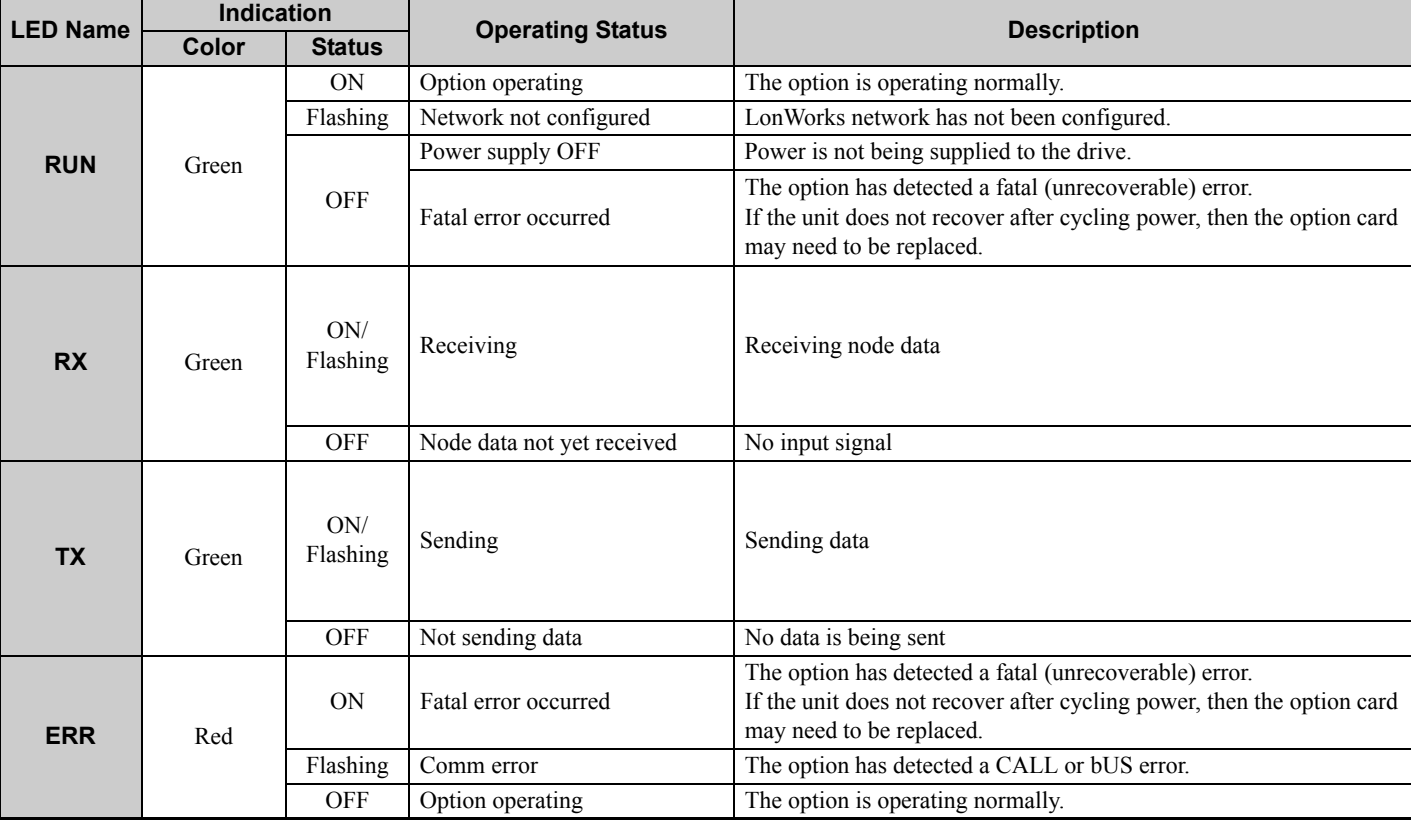

#### **Table 3 Option LED States**

## **4 Option Components**

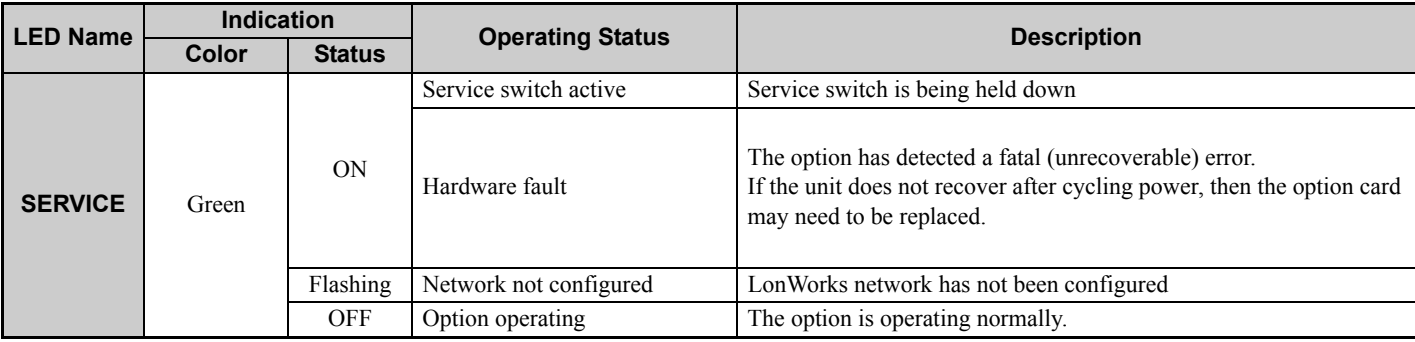

**Note:** The RUN, RX, TX, and ERR LEDs are lit (ON) during initialization of the bind data.

# <span id="page-11-0"></span>**5 Installation Procedure**

## ◆ Section Safety

## **A** DANGER

## **Electrical Shock Hazard**

#### **Do not inspect, connect, or disconnect any wiring while the drive is energized.**

Failure to comply will cause death or serious injury.

Before servicing, disconnect all power to the equipment and wait for at least the time specified on the warning label. The internal capacitor remains charged even after the drive is de-energized. The charge indicator LED will extinguish when the DC bus voltage is below 50 Vdc. When all indicators are OFF, measure for unsafe voltages to confirm the drive is safe.

## **A** WARNING

## **Electrical Shock Hazard**

#### **Do not operate equipment with covers removed.**

Failure to comply could cause death or serious injury.

The diagrams in this section may include options and drives without covers or safety shields to illustrate details. Reinstall covers and shields before operating the drive and run the drive according to the instructions described in this manual.

#### **Do not allow unqualified personnel to perform work on the drive or option.**

Failure to comply could cause death or serious injury.

Only authorized personnel familiar with installation, adjustment, and maintenance of AC drives and options may perform work.

#### **Do not remove covers or touch circuit boards while the drive is energized.**

Failure to comply could cause death or serious injury.

#### **Do not use damaged wires, stress the wiring, or damage the wire insulation.**

Failure to comply could cause death or serious injury.

## **Fire Hazard**

### **Tighten all terminal screws to the specified tightening torque.**

Loose or overtightened connections could cause erroneous operation and damage to the terminal block or start a fire and cause death or serious injury.

## **NOTICE**

## **Damage to Equipment**

**Observe proper electrostatic discharge (ESD) procedures when handling the option, drive, and circuit boards.** Failure to comply could cause ESD damage to circuitry.

#### **Never connect or disconnect the motor from the drive while the drive is outputting voltage.**

Improper equipment sequencing could damage the drive.

#### **Do not connect or operate any equipment with visible damage or missing parts.**

Failure to comply could further damage the equipment.

#### **Do not use unshielded wire for control wiring.**

Failure to comply may cause electrical interference resulting in poor system performance. Use shielded, twisted-pair wires and ground the shield to the ground terminal of the drive.

#### **NOTICE**

**Properly connect all pins and connectors on the option and drive.**

Failure to comply could prevent proper operation and damage equipment.

**Confirm that all connections are correct after installing the option and connecting peripheral devices.**

Failure to comply could damage the option.

## **Installing the Option on a 1000-Series Drive**

**Note:** Refer to the Z1000U User Manual packaged with the drive for information on installing the option in Z1000U.

## **Periode Prepare the Drive for the Option**

Before beginning the installation procedure:

- 1. Wire the drive and make the proper connections to drive terminals according to the Quick Start Guide packaged with the drive.
- 2. Verify that the drive functions normally.

Refer to *[Figure 3](#page-12-0)* for an exploded view of the drive with the option and related components for reference in the installation procedure.

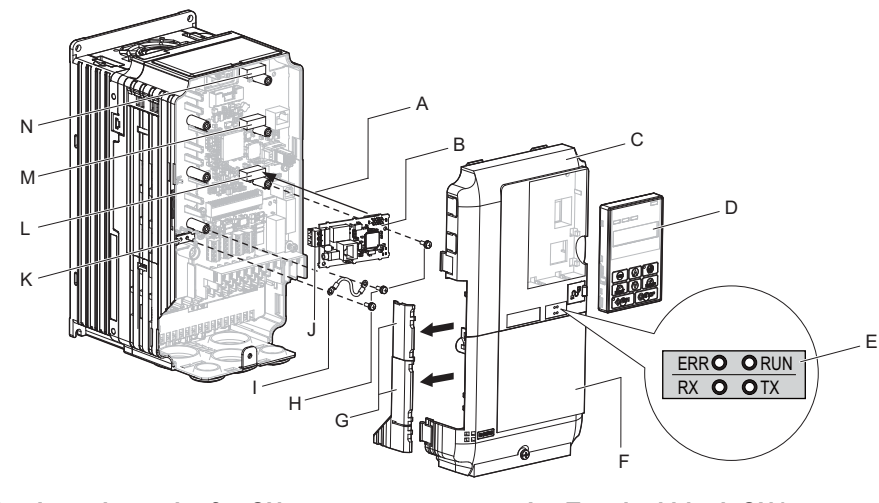

- **A Insertion point for CN5 J Terminal block CN1**
- 
- 
- 
- **E LED label**
- **F Drive terminal cover**
- G Removable tabs for wire routing N Connector CN5-C
- **H Included screws**
- <span id="page-12-0"></span>**I – Ground wire**
- 
- **B SI-W3 option K Drive grounding terminal (FE)**
- **C Drive front cover L Connector CN5-A**
- **D Digital operator M Connector CN5-B (Not available for communication option installation.)**
	- **(Not available for communication option installation.)**
	- **Figure 3 Drive Components with Option**

### **Install the Option**

Remove the front covers of the drive before installing the option. Refer to the drive Quick Start Guide for directions on removing the front covers. Cover removal varies depending on drive size. This option can be inserted only into the **CN5- A** connector located on the drive control board.

**DANGER!** *Electrical Shock Hazard. Do not inspect, connect, or disconnect any wiring while the drive is energized. Failure to comply*  will cause death or serious injury. Before servicing, disconnect all power to the equipment and wait for at least the time specified on the *warning label. The internal capacitor remains charged even after the drive is de-energized. The charge indicator LED will extinguish when the DC bus voltage is below 50 Vdc. When all indicators are OFF, measure for unsafe voltages to confirm the drive is safe.*

**1.** Shut off power to the drive, wait the appropriate amount of time for voltage to dissipate, then remove the digital operator (D) and front covers (C, F). Refer to the Quick Start Guide packaged with the drive for details on digital operator and cover removal.

**NOTICE:** *Damage to Equipment. Observe proper electrostatic discharge (ESD) procedures when handling the option, drive, and circuit boards. Failure to comply could cause ESD damage to circuitry.*

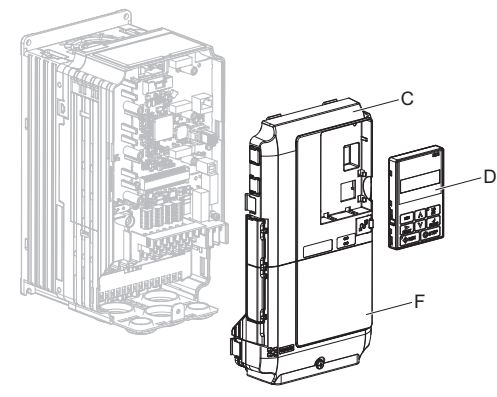

**Figure 4 Remove the Digital Operator, Front Cover, and Terminal Cover**

**2.** Affix the LED label (E) in the appropriate position on the drive front cover (C).

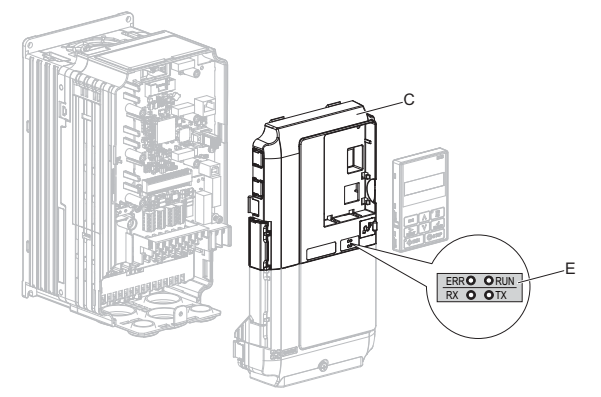

**Figure 5 Affix the LED Label**

**3.** Make sure the screws on the left and right sides of the option terminal block (J) are tightened with a tightening torque of 0.5 to 0.6 N·m (4.4 to 5.3 in lbs), then insert the option card (B) into the CN5-A (L) connector on the drive and fasten it into place using one of the included screws (H).

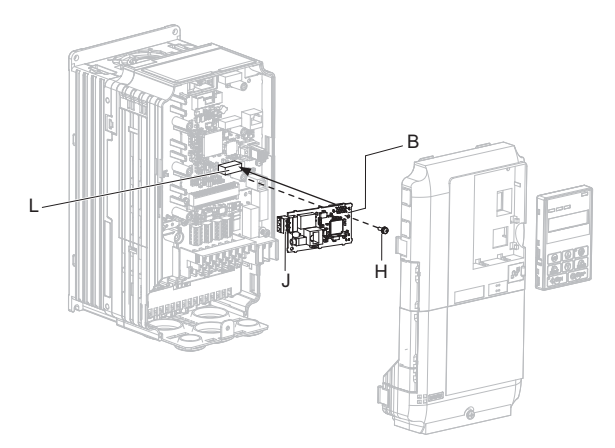

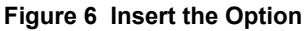

**4.** Connect one end of the ground wire (I) to the ground terminal (K) using one of the remaining provided screws (H). Connect the other end of the ground wire (I) to the remaining ground terminal and installation hole on the option (B) using the last remaining provided screw (H). Tighten both screws to 0.5 to 0.6 N·m (4.4 to 5.3 in. lbs).

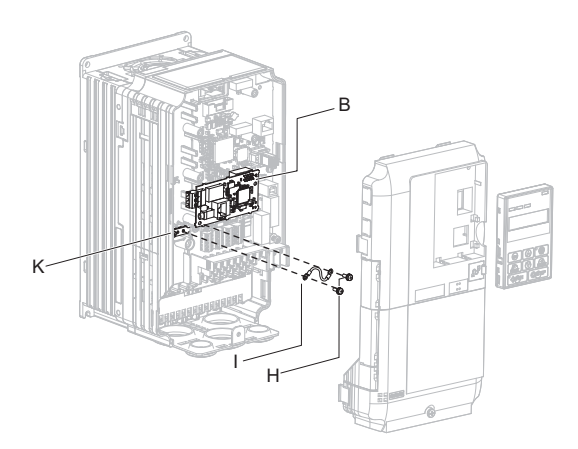

**Figure 7 Connect the Ground Wire**

**Note:** The drive has only two ground terminal screw holes (I). Two ground wires should share the same ground terminal when connecting three options.

**5.** Route the option wiring inside the enclosure as shown in *[Figure 8](#page-15-0)*-B. Take proper precautions so that the front cover will easily fit back onto the drive.

Users may also choose to route the option wiring through openings on the front cover of some models. Remove the perforated tabs on the left side of the front cover as shown in *[Figure 8](#page-15-0)*-A to create the necessary openings on these models.

Refer to the Peripheral Devices & Options section of the drive instruction manual for more information.

**Note:** Separate communication cables from main circuit wiring and other electrical lines to avoid potential sources of electrical interference.

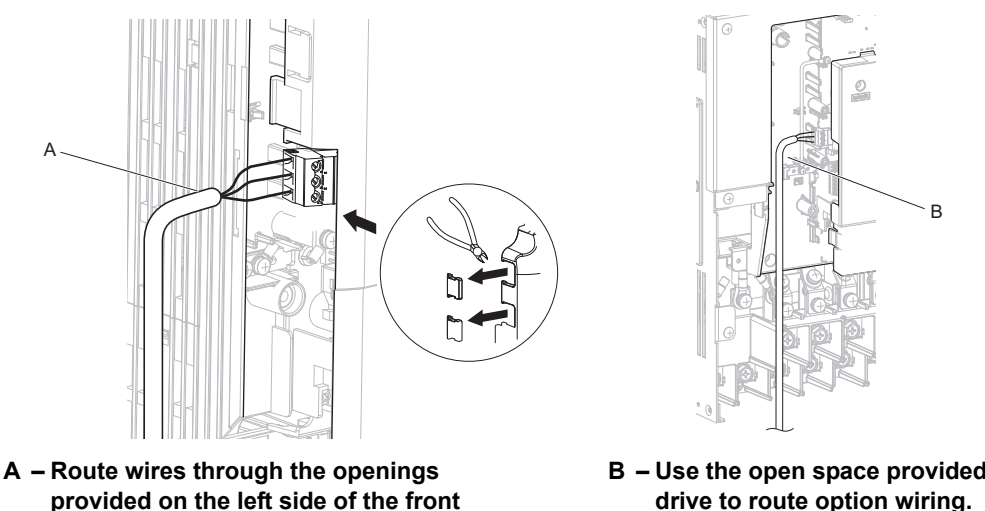

**cover.** *[<1>](#page-15-1)*

**B – Use the open space provided inside the drive to route option wiring.**

<span id="page-15-1"></span><1> The drive will not meet Enclosed wall-mounted type (UL Type 1) requirements if wiring is exposed outside the enclosure.

#### **Figure 8 Wire Routing Examples**

- <span id="page-15-0"></span>**6.** Firmly connect the LonWorks communication cable to the option terminal block CN1. Install LonWorks communications cables apart from main-circuit wiring and other electrical and power lines. Ensure the cable end is firmly connected (see *[Figure 22](#page-23-0)*). Refer to *[Communication Cable Topology on](#page-24-0)  [page 25](#page-24-0)* for details of installing.
- **7.** Replace and secure the front covers of the drive (C, F) and replace the digital operator (D).

**NOTICE:** *Do not pinch cables between the front covers and the drive. Failure to comply could cause erroneous operation.*

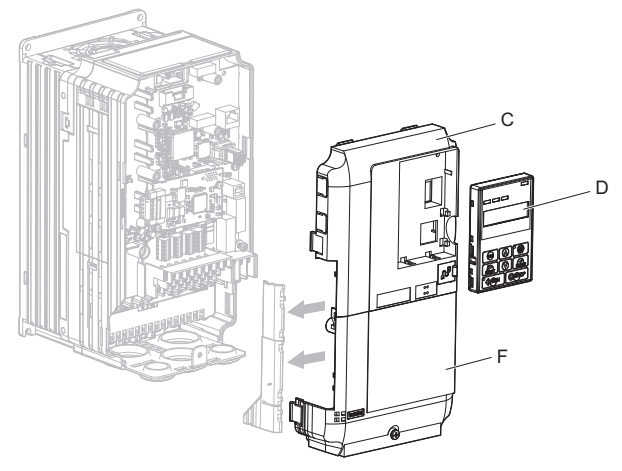

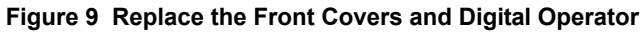

**8.** Set drive parameters in *[Table 4](#page-26-1)* for proper option performance.

## **Installing the Option on a Z1000 Drive**

#### **Perepare the Drive for the Option**

Before beginning the installation procedure:

- 1. Wire the drive and make the proper connections to drive terminals according to the User Manual packaged with the drive.
- 2. Verify that the drive functions normally without the option installed. Refer to *[Figure 10](#page-16-0)* for an exploded view of the drive with the option and related components for reference in the installation procedure.

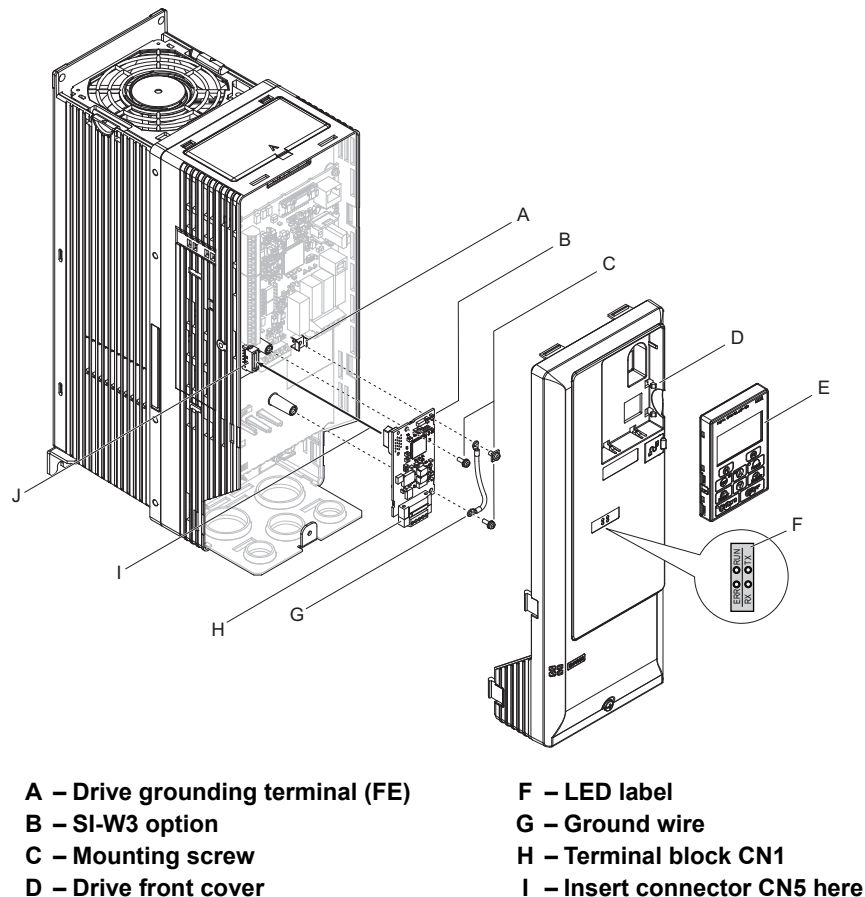

- 
- 
- <span id="page-16-0"></span>E – HOA keypad J – Connector CN5

**Figure 10 Drive Components with Option**

### **Install the Option**

Remove the front covers of the drive before installing the option. Refer to the drive User Manual for directions on removing the front covers. Cover removal varies depending on drive size. This option can be inserted only into the **CN5- A** connector located on the drive control board.

**DANGER!** *Electrical Shock Hazard. Do not inspect, connect, or disconnect any wiring while the drive is energized. Failure to comply will cause death or serious injury. Before servicing, disconnect all power to the equipment and wait for at least the time specified on the warning label. The internal capacitor remains charged even after the drive is de-energized. The charge indicator LED will extinguish when the DC bus voltage is below 50 Vdc. When all indicators are OFF, measure for unsafe voltages to confirm the drive is safe.*

**1.** Shut off power to the drive, wait the appropriate amount of time for voltage to dissipate, then remove the HOA keypad (E) and front cover (D).

**NOTICE:** *Damage to Equipment. Observe proper electrostatic discharge (ESD) procedures when handling the option, drive, and circuit boards. Failure to comply could cause ESD damage to circuitry.*

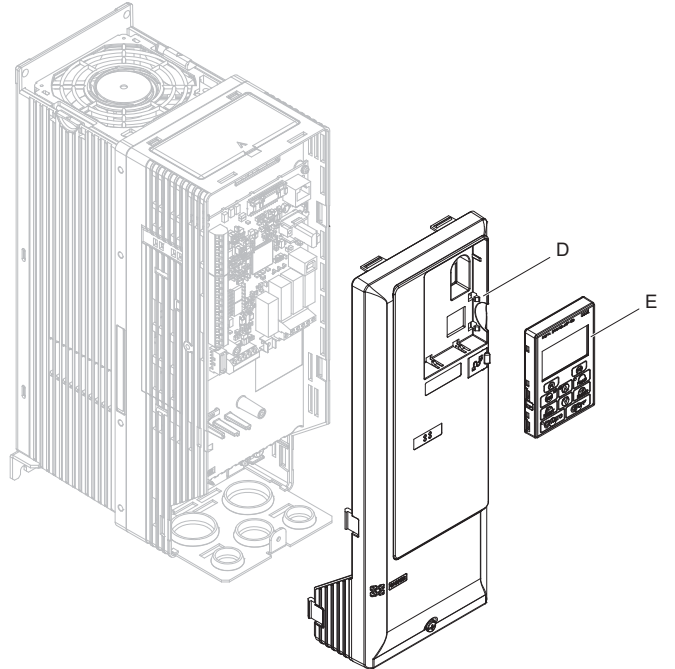

**Figure 11 Remove the HOA Keypad and Front Cover**

**2.** Affix the LED label (F) in the appropriate position on the drive front cover (D).

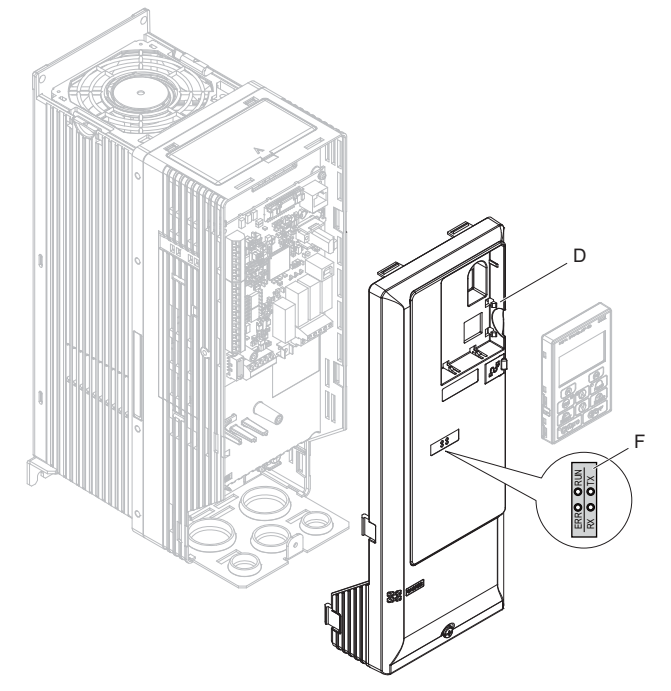

**Figure 12 Affix the LED Label**

**3.** Make sure the screws on the left and right sides of the option terminal block (H) are tightened with a tightening torque of 0.5 to 0.6 N·m (4.4 to 5.3 in lbs), then insert the option card (B) into the CN5-A (J) connector on the drive and fasten it into place using one of the included screws (C).

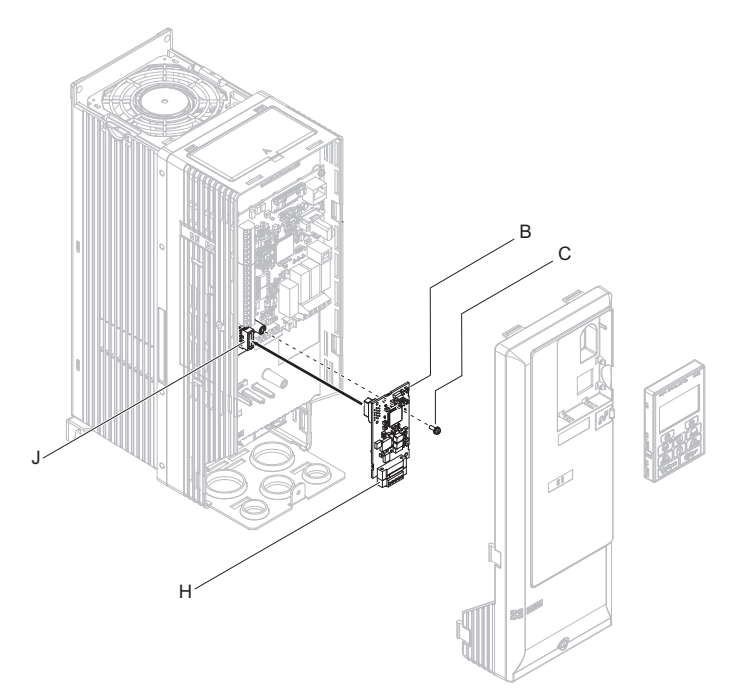

**Figure 13 Insert the Option**

**4.** Connect one end of the ground wire (G) to the ground terminal (A) using one of the remaining provided screws (C). Connect the other end of the ground wire (G) to the remaining ground terminal and installation hole on the option using the last remaining provided screw (C). Tighten both screws to 0.5 to 0.6 N·m (4.4 to 5.3 in. lbs).

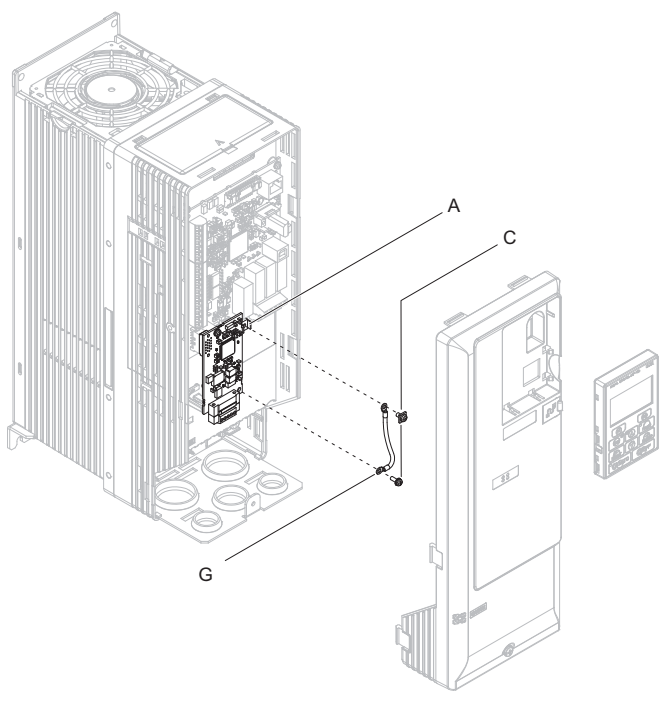

**Figure 14 Connect the Ground Wire**

- **Note:** The drive has only two ground terminal screw holes (G). Two ground wires should share the same ground terminal when connecting three options.
- **5.** Firmly connect the LonWorks communication cable to the option terminal block CN1. Install LonWorks communications cables apart from main-circuit wiring and other electrical and power lines. Ensure the cable end is firmly connected (see *[Figure 22](#page-23-0)*). Refer to *[Communication Cable Topology on](#page-24-0)  [page 25](#page-24-0)* for details of installing.

**6.** Replace and secure the front cover of the drive (D) and replace the HOA Keypad (E).

**NOTICE:** *Do not pinch cables between the front covers and the drive. Failure to comply could cause erroneous operation.*

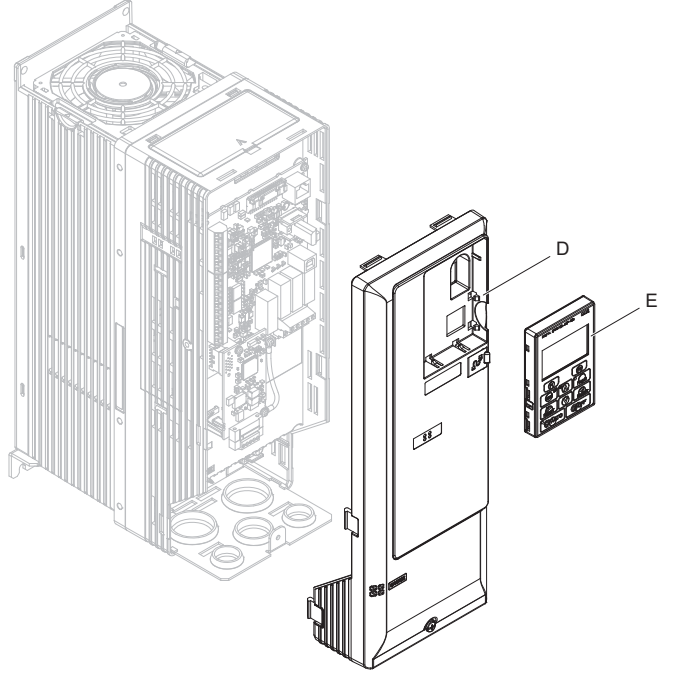

**Figure 15 Replace the Front Cover and HOA Keypad**

**7.** Set drive parameters in *[Table 4](#page-26-1)* for proper option performance.

## **Installing the Option on GA700 and GA800 Drives**

#### **Periode Prepare the Drive for the Option**

Before beginning the installation procedure:

- 1. Wire the drive and make the proper connections to drive terminals according to the manual packaged with the drive.
- 2. Verify that the drive functions normally.

Refer to *[Figure 16](#page-20-0)* for an exploded view of the drive with the option and related components for reference in the installation procedure.

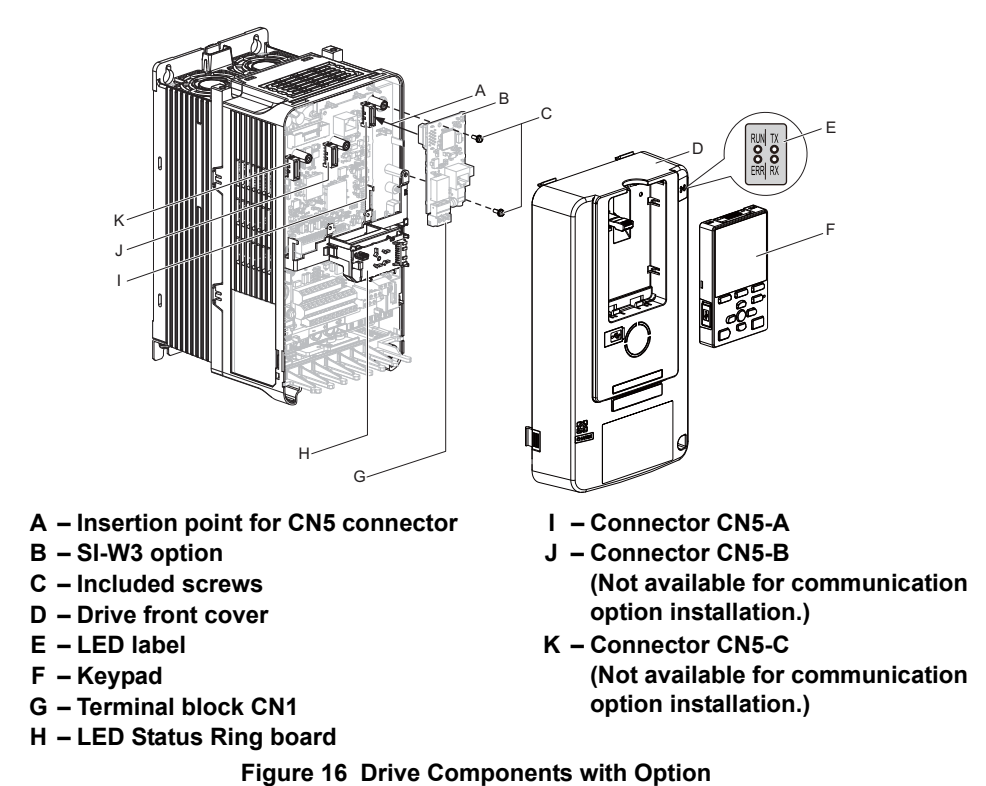

## <span id="page-20-0"></span>**Install the Option**

**DANGER!** *Electrical Shock Hazard. Do not inspect, connect, or disconnect any wiring while the drive is energized. Failure to comply*  will cause death or serious injury. Before servicing, disconnect all power to the equipment and wait for at least the time specified on the *warning label. The internal capacitor remains charged even after the drive is de-energized. The charge indicator LED will extinguish when the DC bus voltage is below 50 Vdc. When all indicators are OFF, measure for unsafe voltages to confirm the drive is safe.*

Remove the front cover of the drive before installing the option. Refer to the drive instruction manual for directions on removing the front cover. Cover removal varies depending on drive size. This option can be inserted only into the **CN5-A** connector located on the drive control board.

**1.** Affix the LED label (E) in the appropriate position on the drive front cover (D).

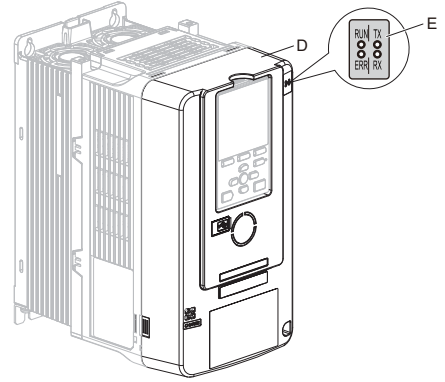

**Figure 17 Affix the LED Label**

#### **5 Installation Procedure**

**2.** Shut off power to the drive, wait the appropriate amount of time for voltage to dissipate, then remove the front cover (D).

Refer to the manual packaged with the drive for details on cover removal.

**NOTICE:** *Damage to Equipment. Observe proper electrostatic discharge (ESD) procedures when handling the option, drive, and circuit boards. Failure to comply could cause ESD damage to circuitry.*

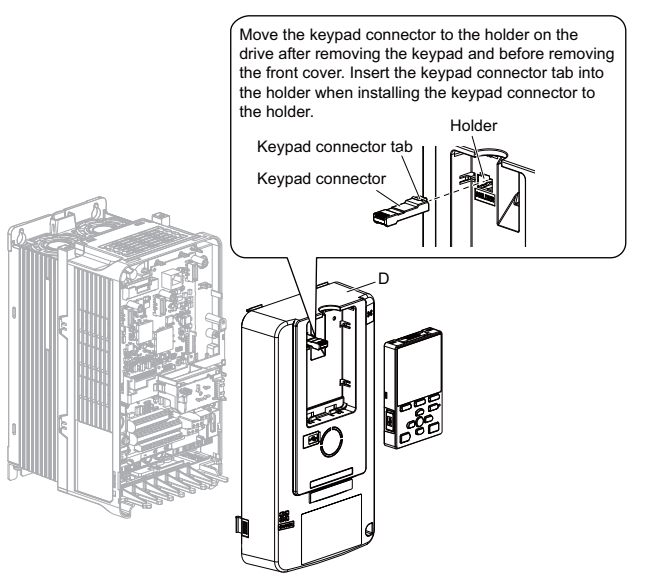

**Figure 18 Remove the Front Cover and Keypad**

**3.** Carefully remove the LED Status Ring board (H) and place it on the right side of the drive using the temporary placement holes.

Refer to the manual packaged with the drive for details on removing the LED Status Ring board.

**NOTICE:** *Do not remove the LED Status Ring board cable connector. Failure to comply could cause erroneous operation and damage the drive.*

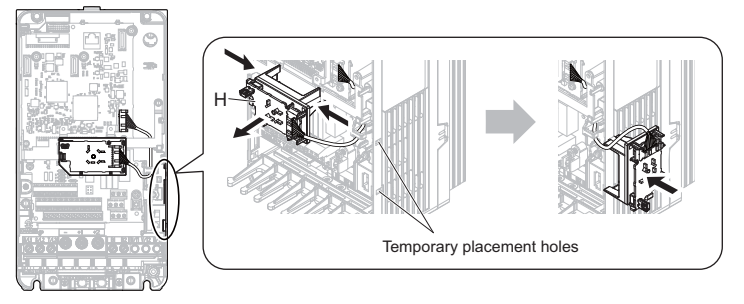

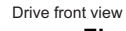

**Figure 19 Remove the LED Status Ring Board**

- **4.** Insert the option card (B) into the CN5-A connector (I) on the drive and fasten it into place using the included screws (C). Tighten both screws to 0.5 to 0.6 N·m (4.4 to 5.3 in. lbs).
- **Note:** Installing the option card on GA700 and GA800 drives requires only two screws and does not require a ground wire. The option package ships with three screws and a ground wire for installation on other product series.

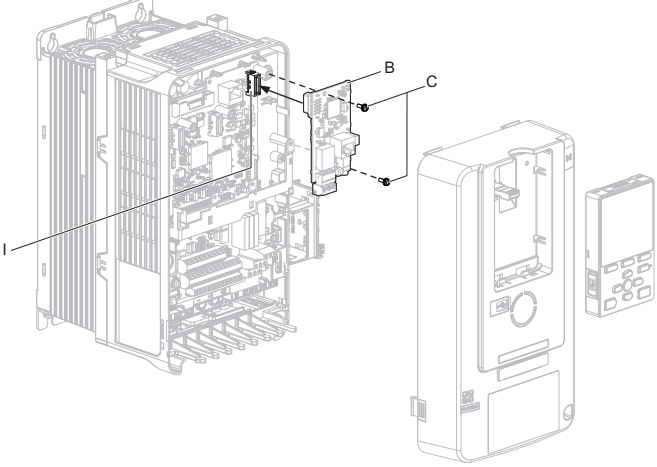

**Figure 20 Insert the Option Card**

- **5.** Firmly connect the LonWorks communication cable to the option terminal block CN1. Install LonWorks communications cables apart from main-circuit wiring and other electrical and power lines. Ensure the cable end is firmly connected (see *[Figure 22](#page-23-0)*).Refer to *[Communication Cable Topology on](#page-24-0)  [page 25](#page-24-0)* for details of installing.
- **6.** Replace and secure the LED Status Ring board (H). Use the open space provided inside the LED Status Ring board to route option wiring.

**NOTICE:** *Do not pinch cables between the front cover or the LED Status Ring board and the drive. Failure to comply could cause erroneous operation.*

**7.** Replace and secure the front cover of the drive (D) including the keypad (F).

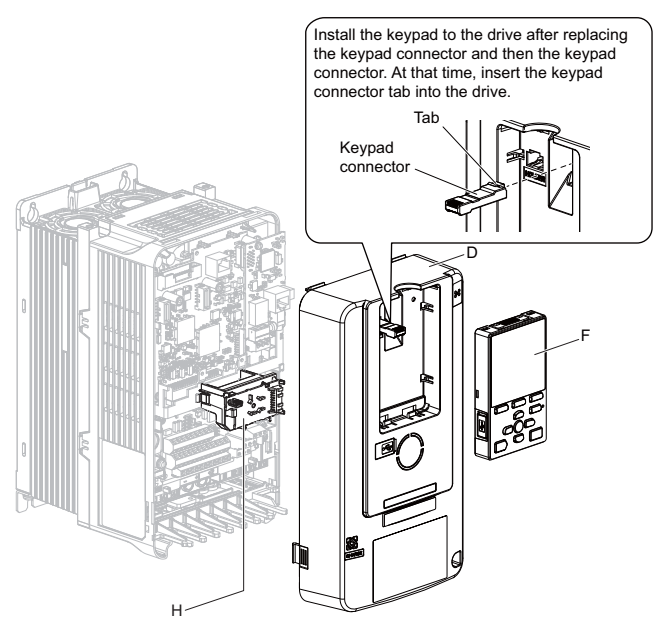

**Figure 21 Replace the Front Cover and Keypad**

**8.** Set drive parameters in *[Table 4](#page-26-1)* for proper option performance.

## **Option Connection Diagram**

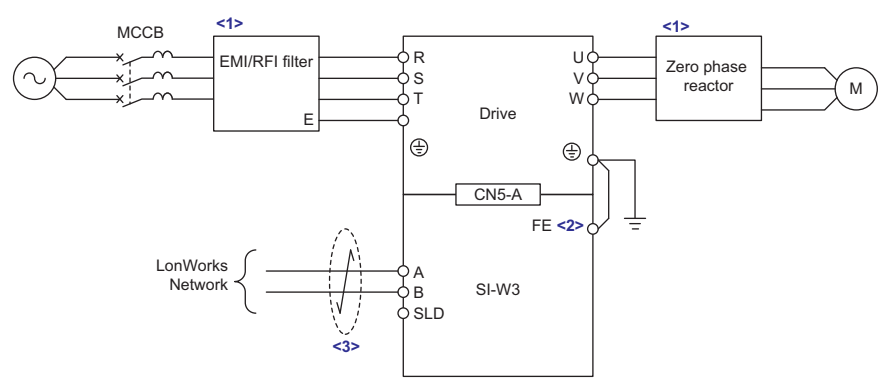

**Figure 22 Option Connection Diagram**

- <span id="page-23-0"></span><1> Electrical interference occurs in the communication signals, install an EMI/RFI filter to the input lines and a zero-phase reactor to the output lines. Refer to *[Electrical Interference Countermeasures on page 24](#page-23-1)* for more information.
- <2> Connect the provided ground wire during installation on 1000-series drives. Installation on GA700 or GA800 drives does not require the ground wire.
- <3> Do not connect the shield line directly to the SLD terminal or the drive ground terminal. Failure to comply may cause electrical interference.

#### <span id="page-23-1"></span>**Electrical Interference Countermeasures**

To reduce electrical interference from the drive, be sure to install an EMI/RFI filter and zero-phase reactor to the I/O lines.

Failing to take the necessary precautions may cause electrical interference resulting in poor system performance.

Refer to the appropriate drive catalog for information on selecting the appropriate EMI/RFI filter for the input line and zero-phase reactor for the output line.

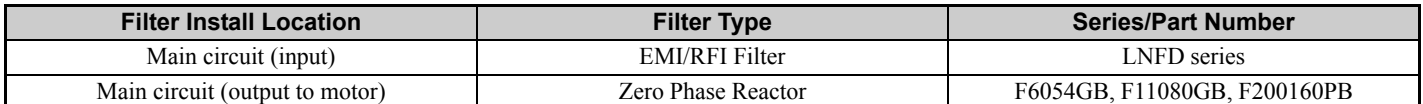

## <span id="page-24-0"></span>**Communication Cable Topology**

Route the option wiring according to the following procedures.

**1.** Prepare the communication cables as shown in *[Figure 23](#page-24-1)*.

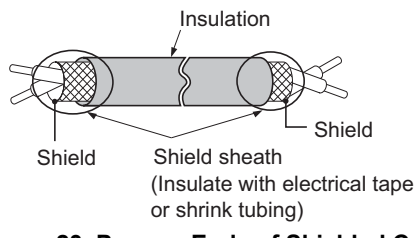

#### **Figure 23 Prepare Ends of Shielded Cable**

- <span id="page-24-1"></span>**2.** Connect the communication cables to the terminal block as shown in *[Figure 24](#page-24-2)*. Make sure the screws on the left and right sides of the plug are tightened with a tightening torque of 0.22 to 0.25 (N·m) or 4.4 to 5.3 (inch-lbs).
- **3.** Take particular caution to ensure that each wire is properly connected and wire insulation is not accidentally pinched into electrical terminals. Trim any frayed wires.

**WARNING!** *Fire Hazard. Tighten all terminal screws to the specified tightening torque. Loose or overtightened connections could cause erroneous operation and damage to the terminal block or start a fire and cause death or serious injury.*

**NOTICE:** *Heat shrink tubing or electrical tape may be required to ensure that cable shielding does not come into contact with other wiring. Insufficient insulation may cause a short circuit that can damage the option or the drive.*

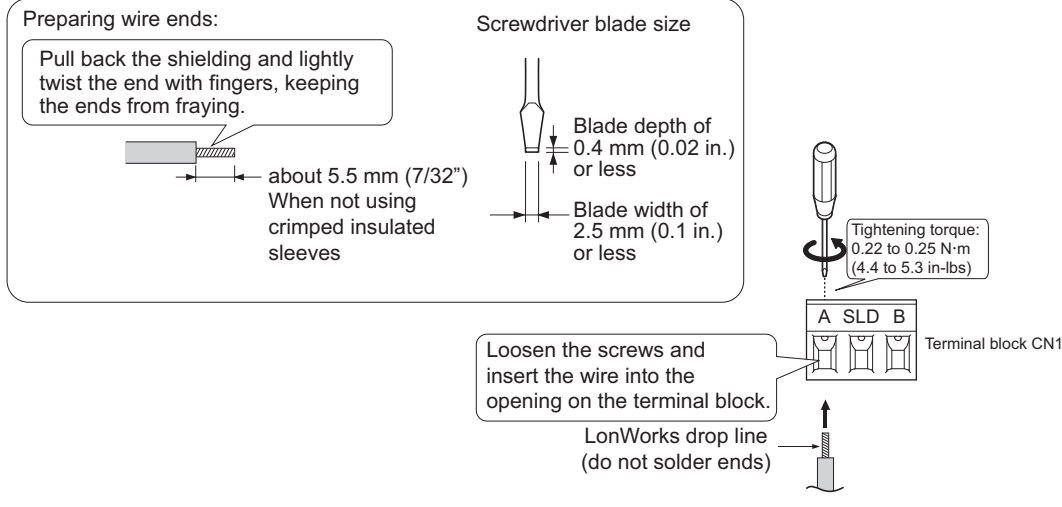

**Figure 24 Prepare and Connect Communication Cable Wiring**

#### <span id="page-24-2"></span>**Termination Resistor Connection**

A free topology segment must be terminated. The segment can be terminated anywhere.

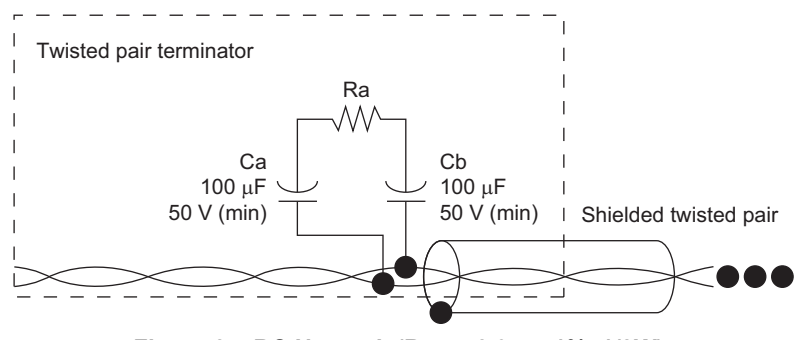

**Figure 25 RC Network (Ra = 52.3** Ω ±**1%, 1/8W)**

## **XIF Files, Resource Files**

XIF files and the resource files for this option card can be obtained from:

USA: www.yaskawa.com Japan: http://www.e-mechatronics.com

Other areas: Contact Yaskawa's sales department directly or your nearest Yaskawa representative

# <span id="page-26-0"></span>**6 Related Drive Parameters**

The parameters in *[Table 4](#page-26-1)* set the drive for operation with the option. Confirm proper setting of all parameters in *[Table 4](#page-26-1)* before starting network communications. Refer to the Quick Start Guide or Technical Manual packaged with the drive for details on setting parameters.

<span id="page-26-2"></span><span id="page-26-1"></span>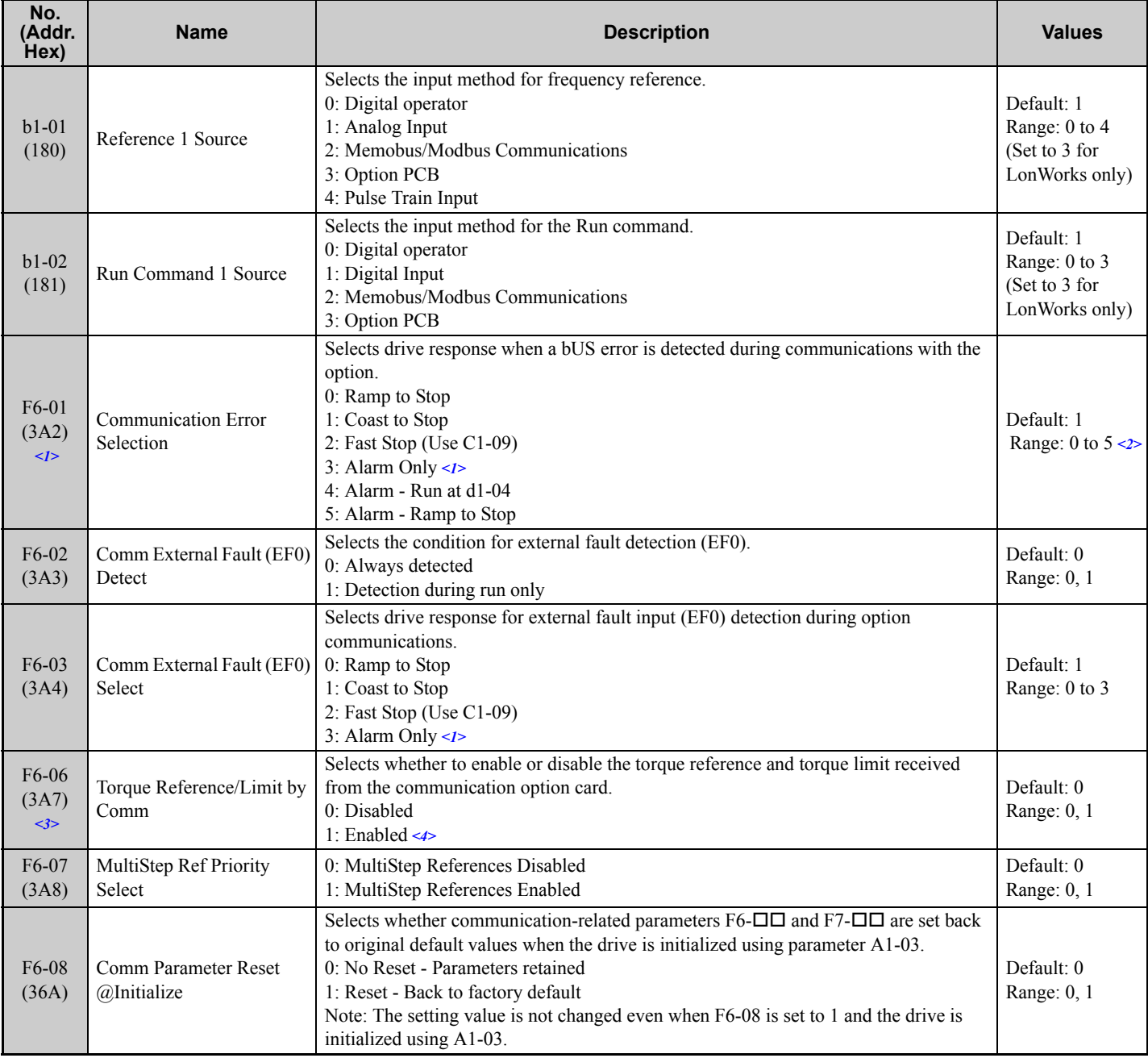

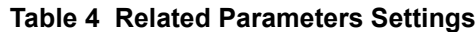

<1> Setting this parameter to 3 will cause the drive to continue operation after detecting a fault. Take proper measures such as installing an emergency stop switch when using setting 3.

<2> Settings 4 and 5 are not available on 1000-Series drives.

<3> Control method availability of this parameter depends on product series. 1000-Series Drives: Parameter is available in CLV, AOLV/PM, and CLV/PM.

In AOLV/PM, this value is read as the Torque Limit.

GA700, GA800 Drives: Parameter is available in CLV, AOLV, AOLV/PM, and CLV/PM.

<4> The setting specifies that network communications provide the torque reference or torque limit. The motor could rotate if the PLC does not supply a torque reference or torque limit.

# <span id="page-27-0"></span>**7 Basic Operation**

## ◆ Run Command and Frequency Reference Selection

Run commands and frequency references are provided to the drive via the digital operator, external terminals, or communications. Only one method is enabled at a given time. The enabled method is determined by drive parameter setting.

The default drive parameter settings are for run commands and frequency references to be provided by external terminals.

## ■ Selecting the Reference

#### **Selecting by Drive Parameters**

The Run command and frequency reference are selected by changing drive Parameters b1-01, Frequency Reference Selection 1, and b1-02, Run Command Selection 1, as shown below.

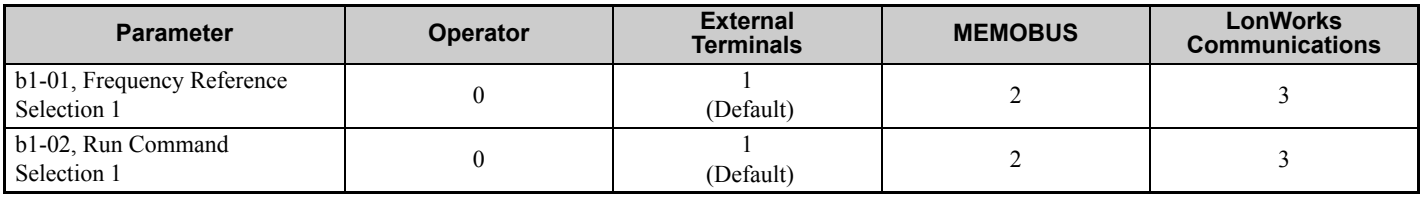

#### **Selecting from the Network (1)**

The Run command and frequency reference are selected by setting the nciOpMode variable from to 3 (default: 0) regardless of drive parameter setting.

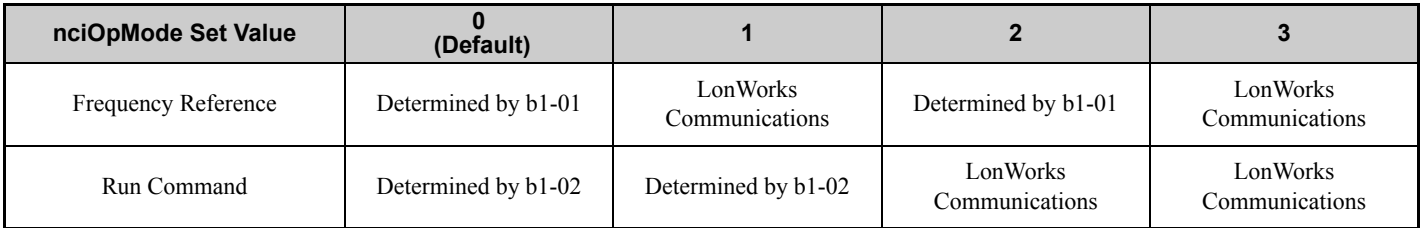

#### **Selecting from the Network (2)**

The Run command and frequency reference are selected using the nviWriteParam and nviWriteParamVal variables to change b1-01 and b1-02.

To change the frequency reference from external terminals to communications:

- **1.** Set 0180H (the b1-01 register number) for nviWriteParam.
- **2.** Set 3 (reference Option PCB) for nviWriteParamVal.
- **3.** If the setting is changed correctly, 3 (the data written in step 2 above) will be set.
- **4.** If the setting cannot be changed correctly, an error code will be set in nvoErrCode.

#### **Selecting from Control Circuit Terminals (S1 to S8)**

The Run command and frequency reference selections are set using drive control circuit terminals S1 to S8:

- **1.** Set b1-01, Frequency Reference Selection 1, to 0 (Digital operator) or 1 (Analog input terminals).
- **2.** Set b1-02, Run Command Selection 1, to 0 (Digital operator) or 1 (Digital input terminals).
- **3.** Set any of H1-01 to H1-05, Multi-function Digital Input Terminal S1 to S8 Function Selection, to 2 (External reference 1/2 selection).

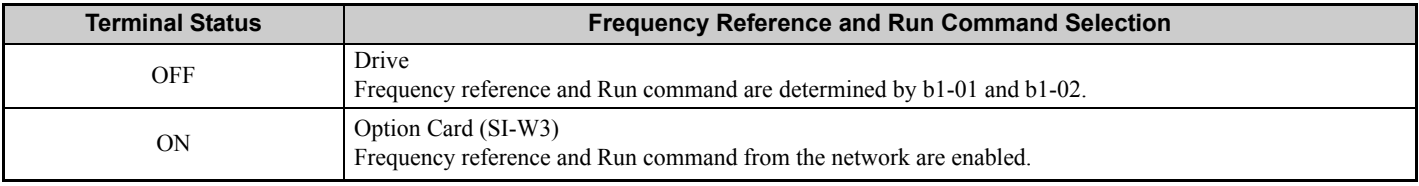

# <span id="page-28-0"></span>**8 Network Variables**

## **Drive and Network Variables**

*[Figure 26](#page-28-1)* outlines the relationship between drive and network variables.

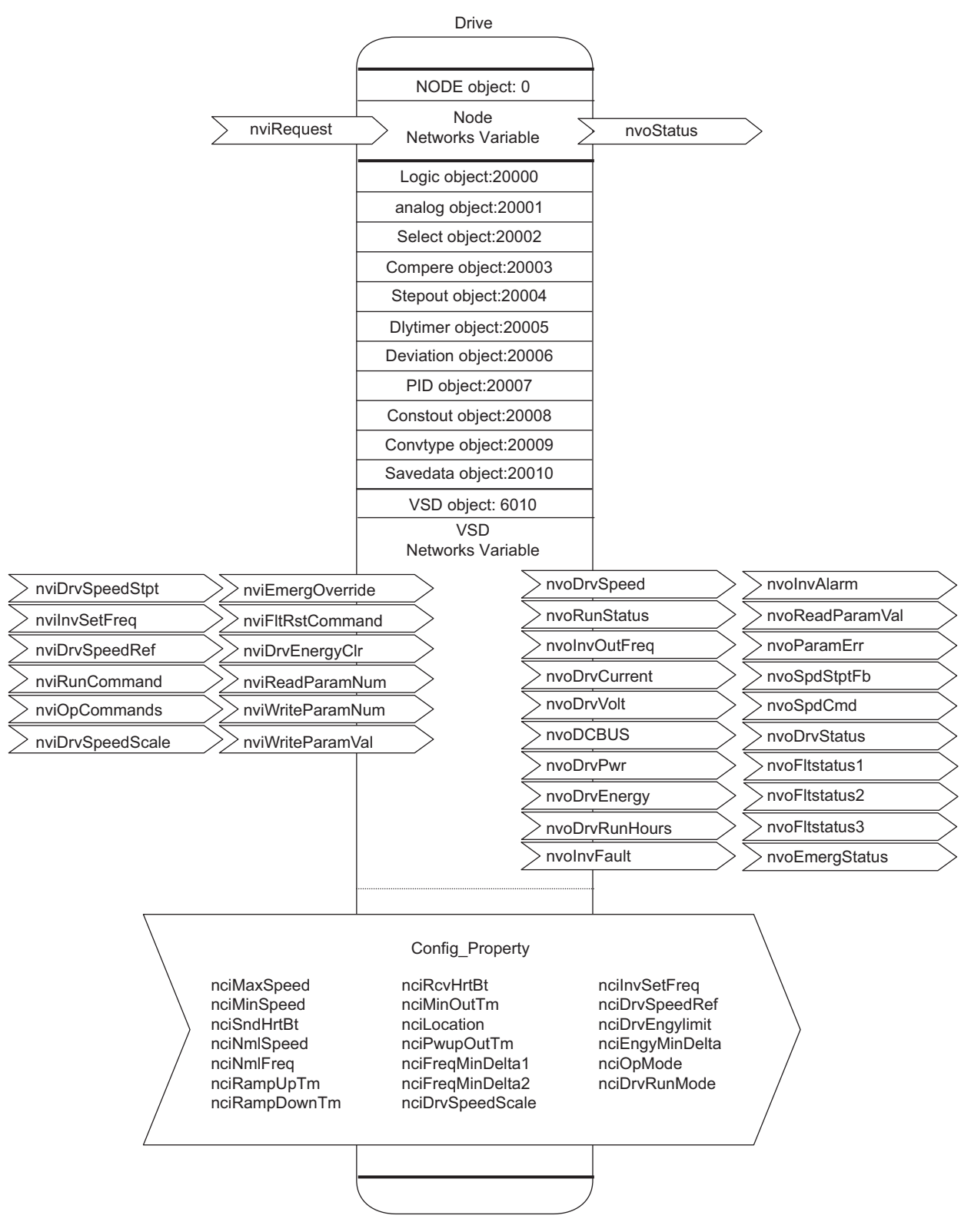

<span id="page-28-1"></span>**Figure 26 Drive and Network Variables**

# **Node Objects**

## **Object Requests**

Iput: FSNVT\_obj\_request nviRequest

Requests the status for each object in a node.

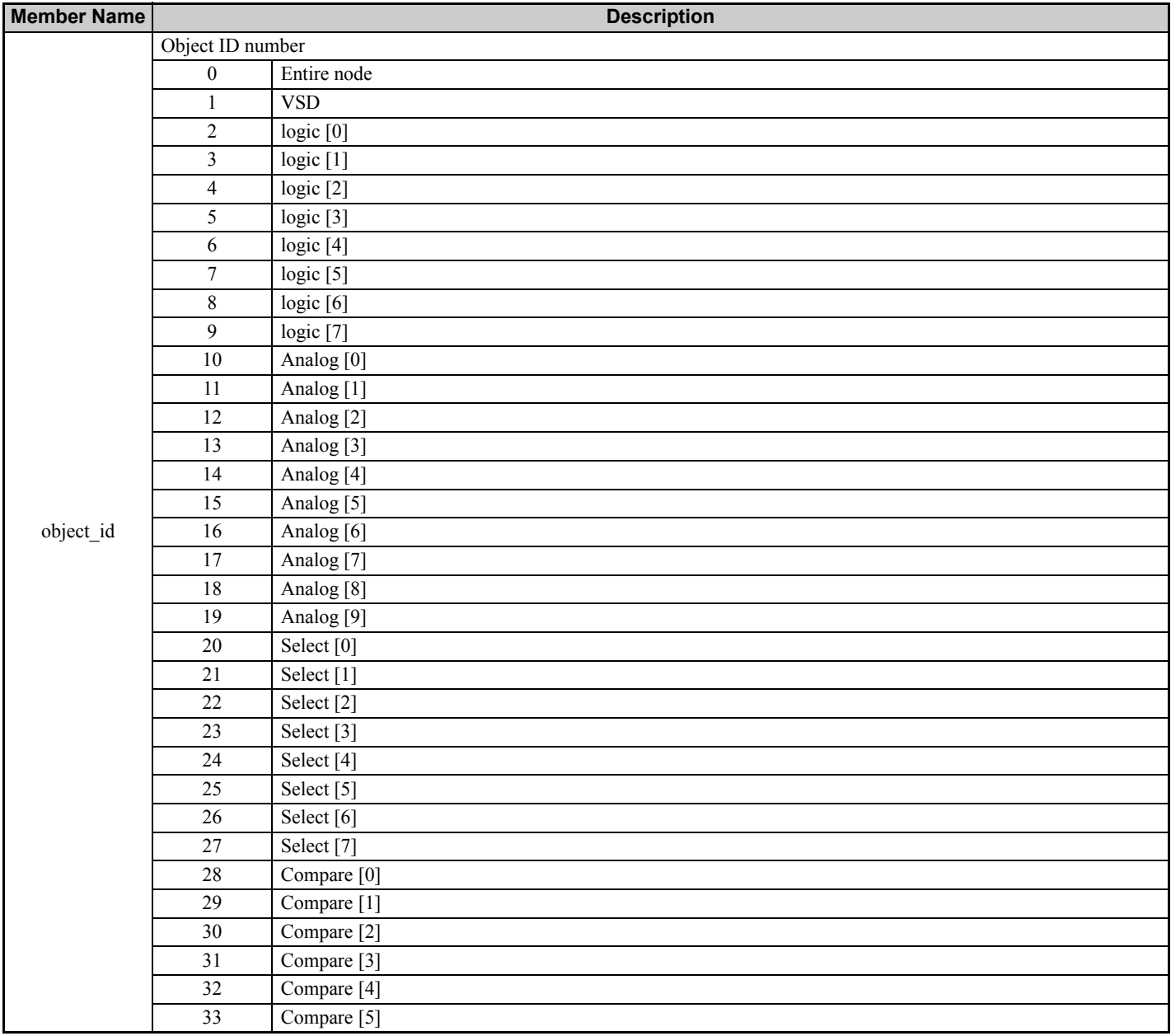

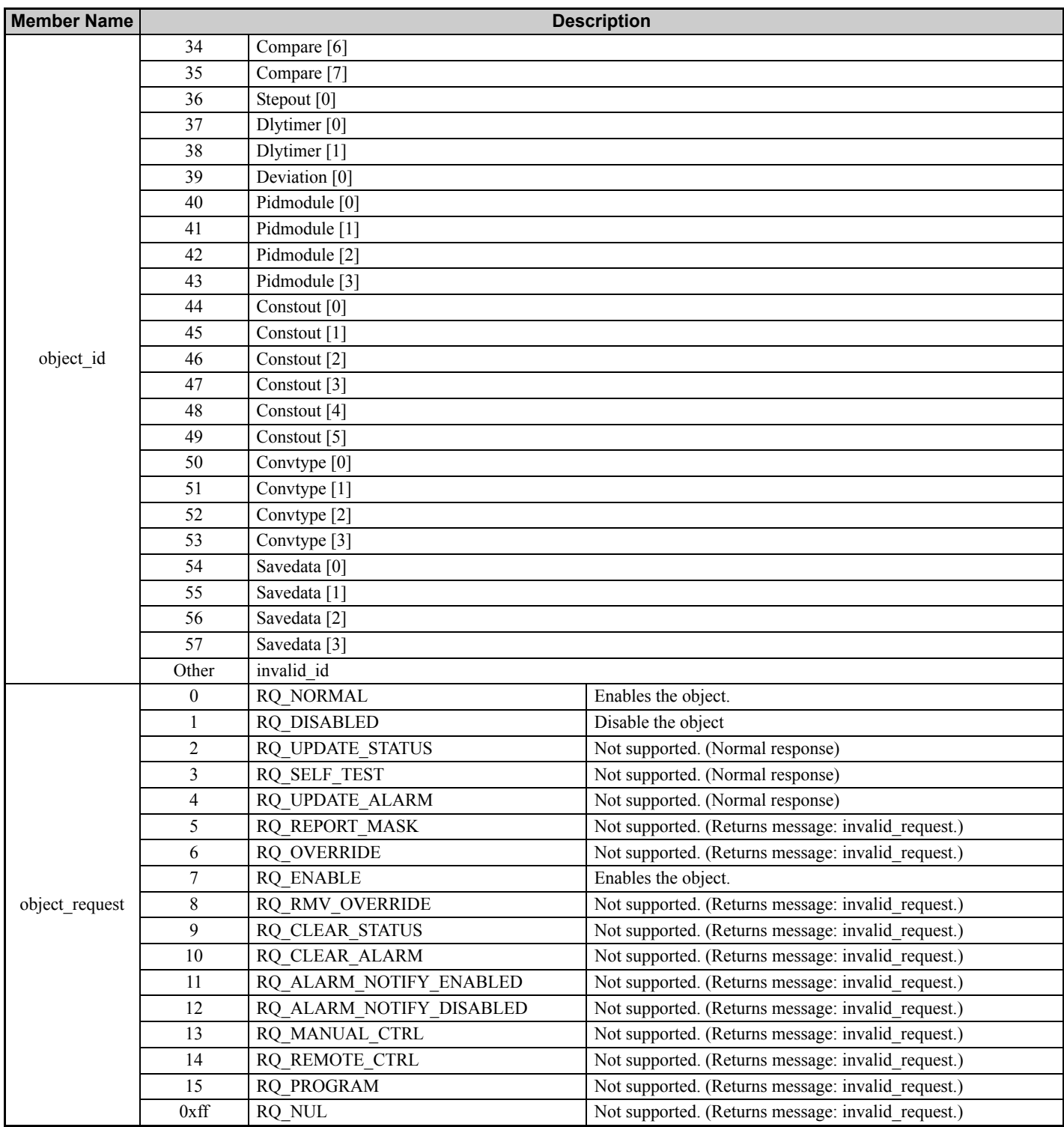

## **Object Status**

Output: FSNVT\_obj\_status nvoStatus

Displays the status of objects in a node.

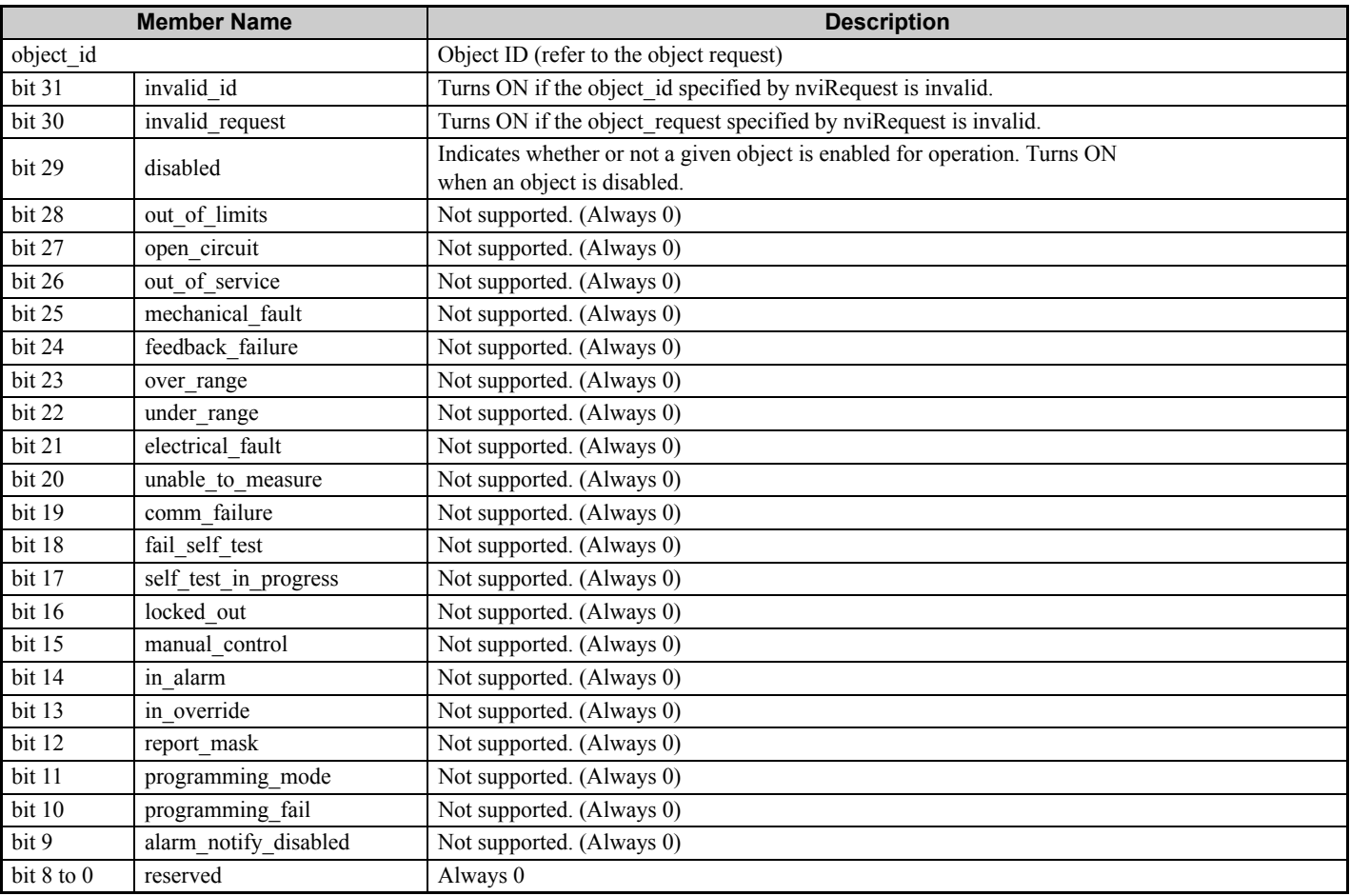

# **VSD Input Network Variables**

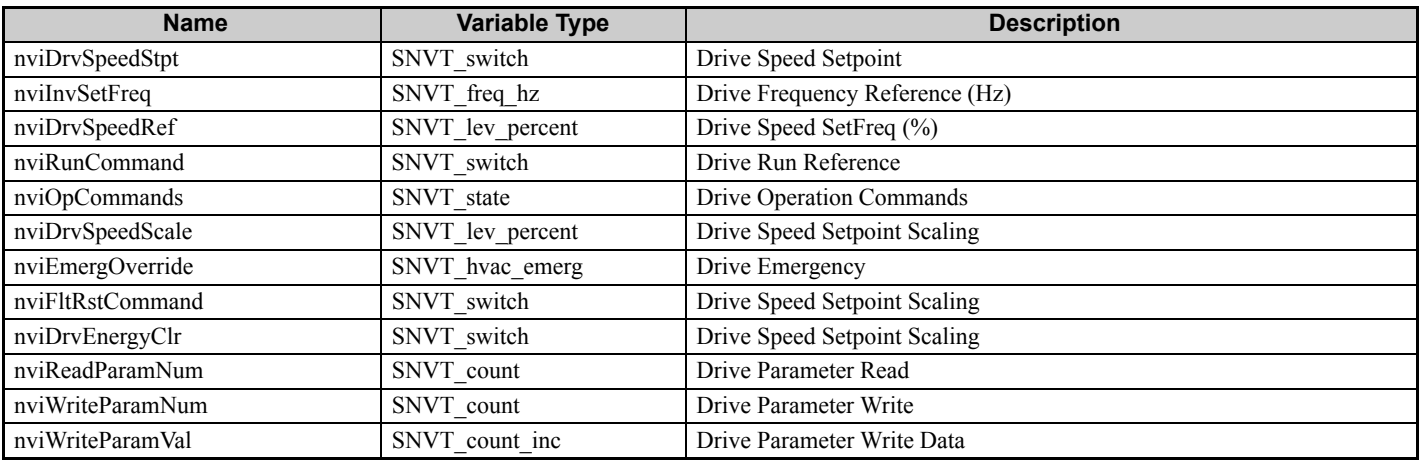

## ■ Drive Speed Setpoint (Drive Speed Operation Command)

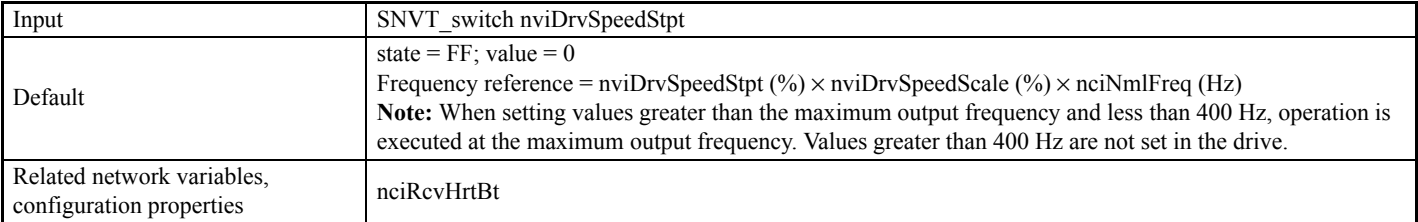

This network variable sets drive Run/Stop commands and frequency references.

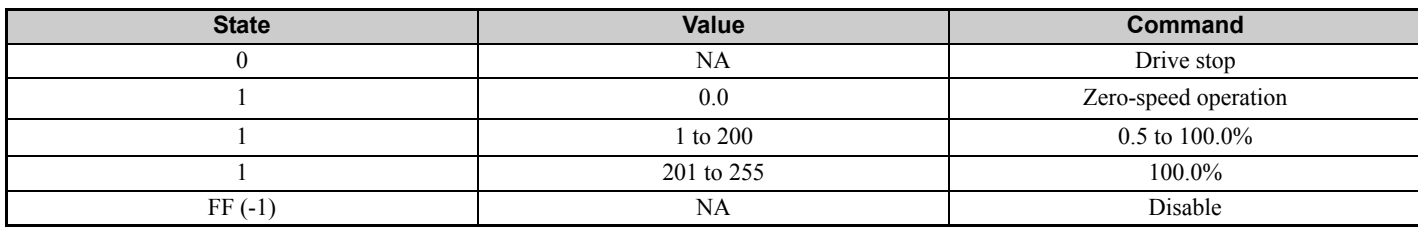

After the power is turned ON, "CALL" is displayed on the digital operator until data is received.

Also, when a receive heartbeat time is set, a communications error is generated and "bUS" is displayed on the digital operator if no data is received within that time period.

### ■ Drive Frequency Reference (Hz) (Drive Frequency Reference)

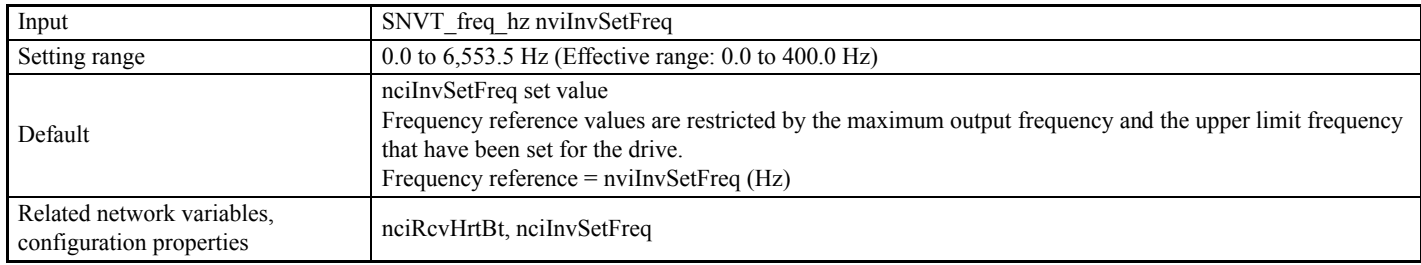

This network variable sets drive frequency reference values in Hz.

**Note:** When setting values greater than the maximum output frequency and less than 400 Hz, operation is executed at the maximum output frequency. Values greater than 400 Hz are not set in the drive.

After the power is turned ON, "CALL" is displayed on the operator until data is received.

When a receive heartbeat time is set, if no data is received within that time period, a communications error is generated and "bUS" is displayed on the operator.

## ■ Drive Speed SetFreq (%) (Drive Speed Reference)

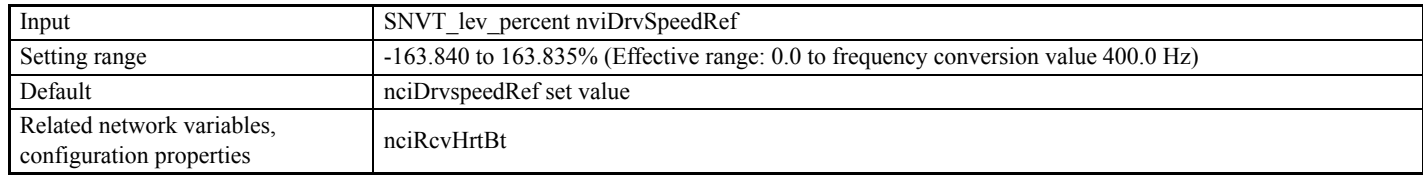

This network variable sets drive speed reference values in percentages.

**Note:** When setting values greater than the maximum output frequency and less than 400 Hz, operation is executed at the maximum output frequency. Values greater than 400 Hz are not set in the drive.

#### **8 Network Variables**

After the power is turned ON, "CALL" is displayed on the operator until data is received.

When a receive heartbeat time is set, if no data is received within that time period, a communications error is generated and "bUS" is displayed on the operator.

Speed reference value = nviDrvSpeedRef (%) × nviDrvSpeedScale (%) × nciNmlFreq (Hz)

## ■ Drive Run Reference (Drive Run Reference)

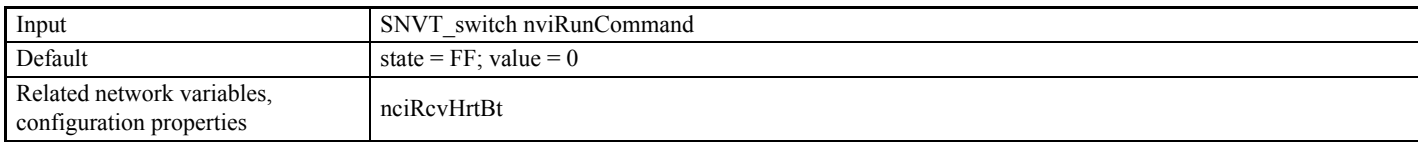

This network variable sets drive Run and Stop commands.

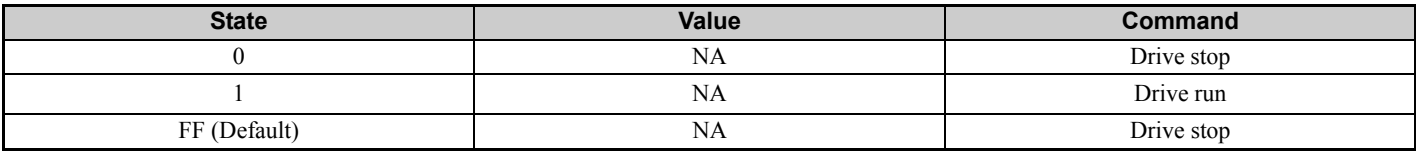

After the power is turned ON, "CALL" is displayed on the operator until data is received.

When a receive heartbeat time is set, if no data is received within that time period, a communications error is generated and "bUS" is displayed on the operator.

### ■ Drive Operation Commands (Drive Control Commands)

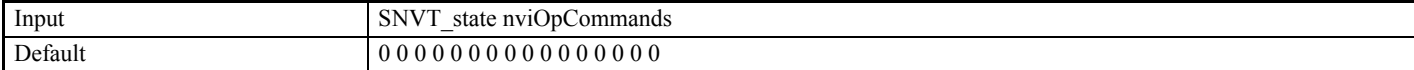

These network variables control operations such as running and stopping the drive.

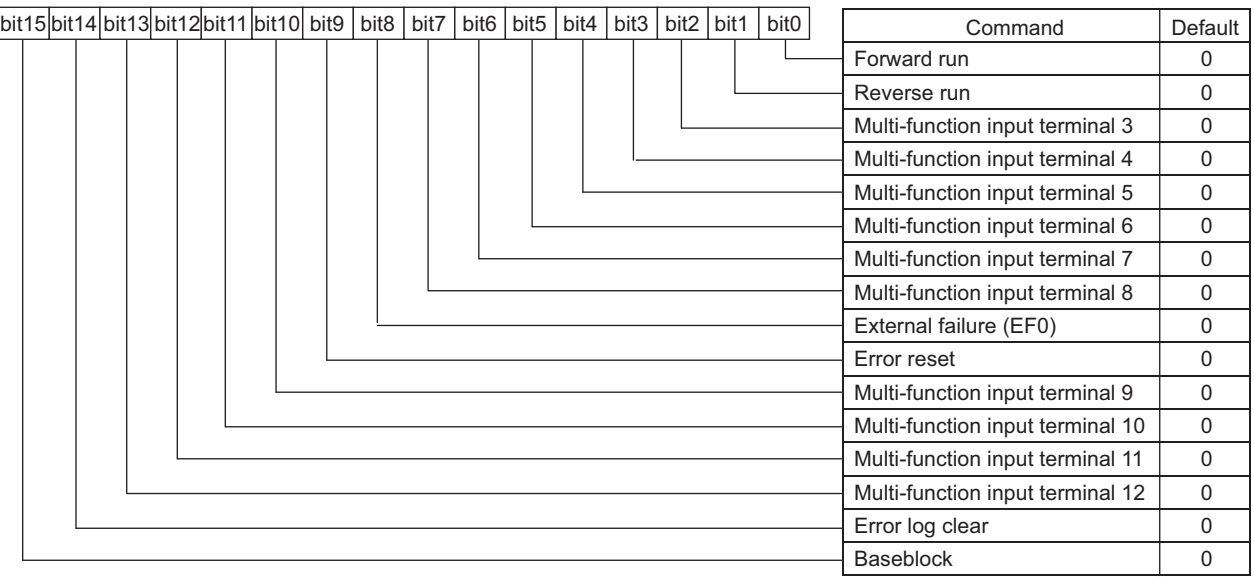

There is a logical OR relationship between commands using these variables and other Run command-related network variables and multi-function control terminals.

## ■ Drive Speed Setpoint Scaling (Drive Speed Scaling)

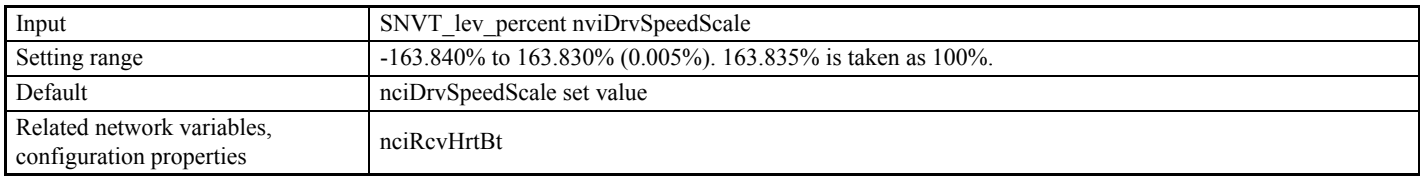

This network variable adjusts the motor rotation direction and speed.

Frequency reference = nviDrvSpeedStpt (or nviDrvspeedfref)  $\times$  nviDrvSpeedScale  $\times$  nciNmlfreq

## ■ Drive Emergency (Drive Emergency Stop)

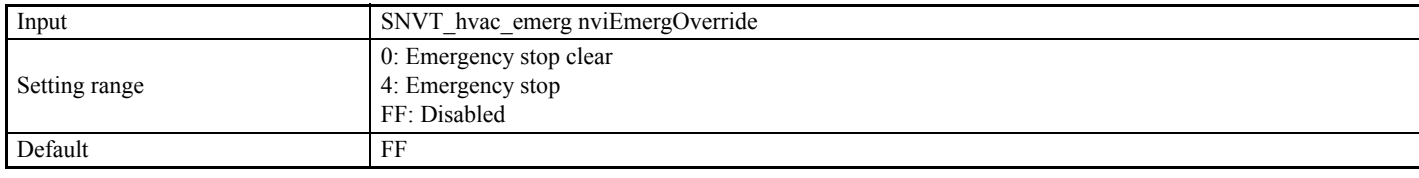

This network variable executes drive emergency stops from the network. When an emergency stop is executed, "EF0" is displayed at the drive.

### ■ Drive Fault Reset Command (Drive Error Reset)

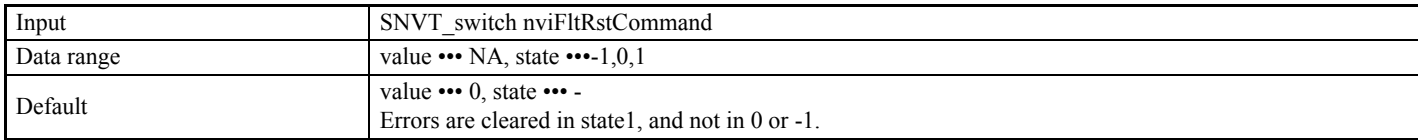

This network variable performs a reset from the network when a drive error occurs.

#### ■ Drive Energy Clear (Cumulative Power Value Clear)

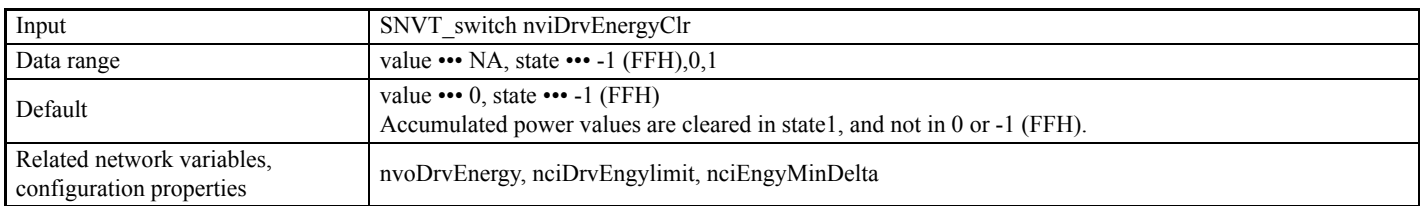

This network variable clears accumulated power values.

#### ■ Drive Parameter Read (Drive Constant Read Request)

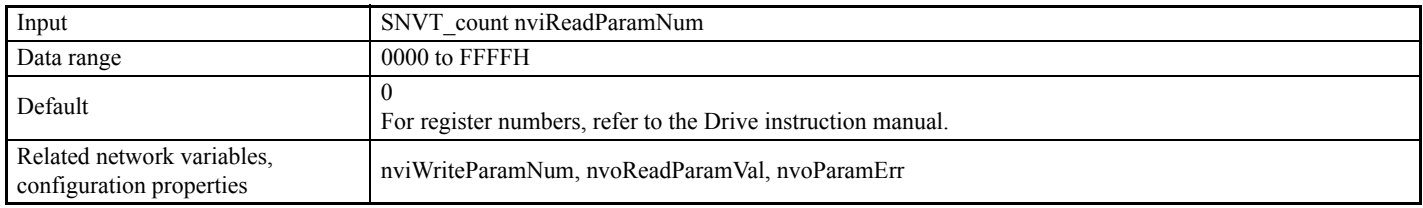

This network variable is used to read drive constants. Set the register number of the constant that is to be read. After the drive receives the data, it sets the data for that register number in nvoReadParamVal to be output.

## ■ Drive Parameter Write (Drive Constant Write Request)

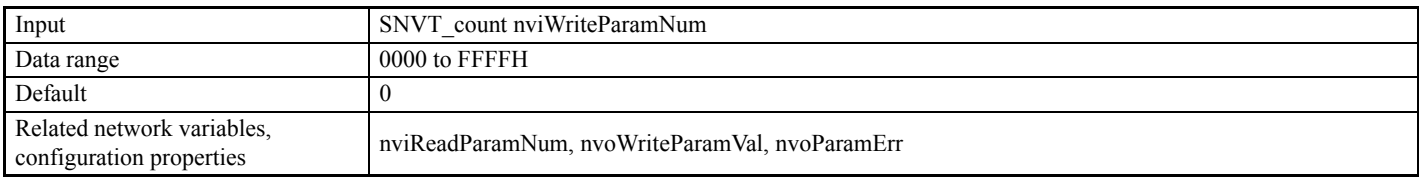

This network variable writes drive constants. Set the register number of the constant that is to be written. Then set the changed data in nviWriteParamVal. After the drive receives the data, it sets the data for that register number in nvoReadParamVal to be output.

## ■ Drive Parameter Write Data (Drive Constant Write Data)

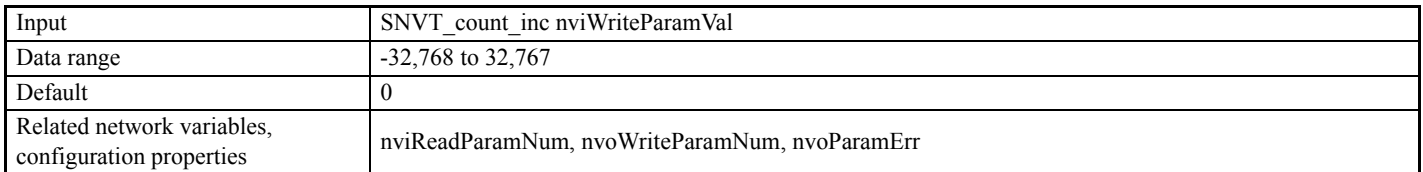

This network variable writes drive constants. Set the constant data that is to be changed. After the drive receives the new constant data, it makes the change and then sets the changed constant data in nvoReadParamVal to be output.

#### **Run Command and Frequency Reference Combinations and Priority**

The drive provides multiple network variables for Run commands and frequency references, but they can only be used one at a time. This section describes various combinations of network variables and their orders of priority.

• Network Variable Combinations for Run Commands and Frequency References

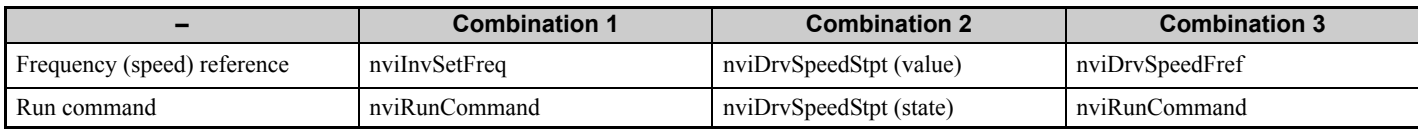

• Order of priority

Combination  $1 >$  Combination  $2 >$  Combination 3 (Default: All disabled)

• Precautions when Making the Settings

• Combination 1 Set the network variables as follows: nviDrvSpeedStpt (state) = FF nviDrvSpeedRef = 7FFF Do not execute binding for these network variables.

• Combination 2 Set the network variables as follows: nviInvSetFreq = 7FFF (default) nviDrvSpeedRef = 7FFF (default) nviRunCommand (state) = FF (default) Do not execute binding for these network variables.

• Combination 3 Set the network variables as follows: nviDrvSpeedStpt (state) = FF nviInvSetFreq = 7FFF Do not execute binding for these network variables.

**Note:** If no data is set in nviWriteParamVal within 30 seconds after this network variable has been set, an error code is stored in nvoParamErr and the data set in nviWriteParamNum is changed to 0.
# **VSD Output Network Variables**

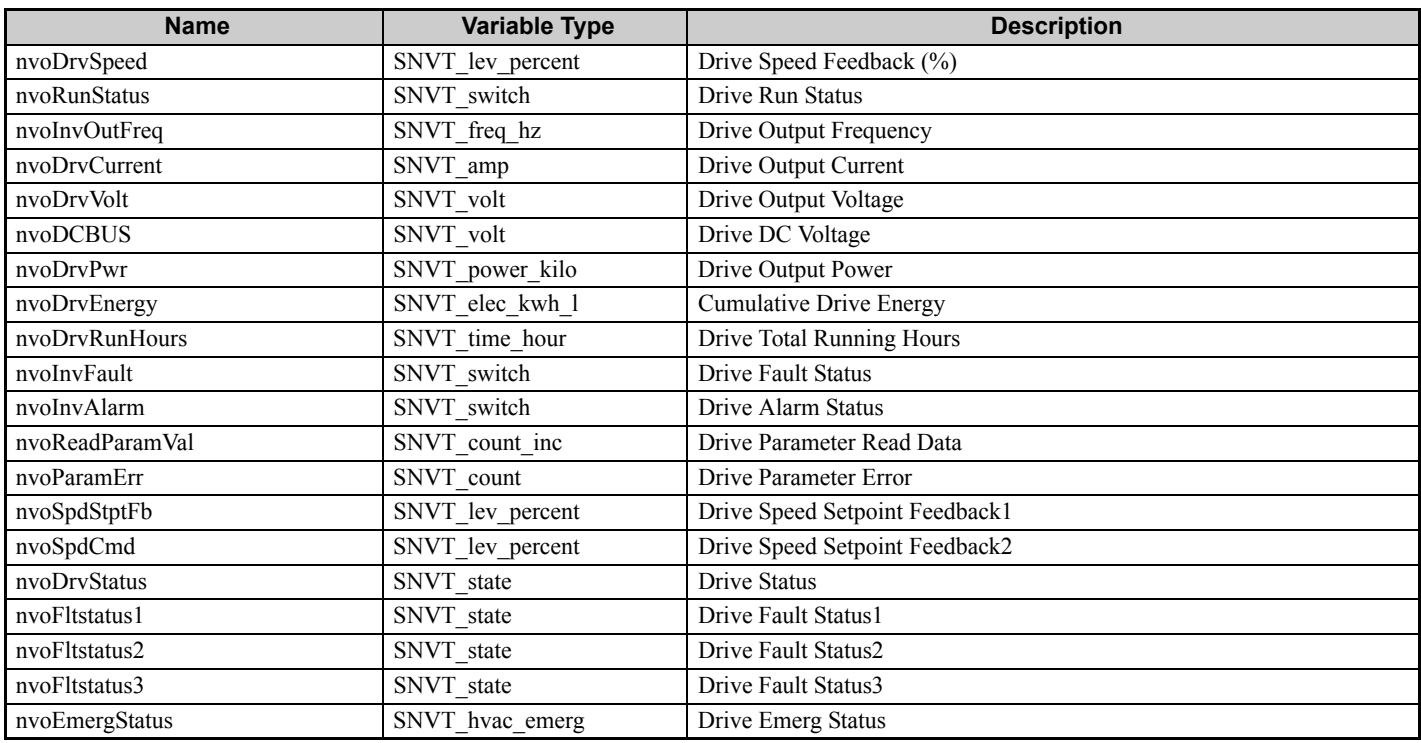

# ■ Drive Speed Feedback (%) (Drive Speed Monitoring)

![](_page_36_Picture_276.jpeg)

This network variable outputs the drive's output frequency as a percentage of the standard motor frequency.

![](_page_36_Picture_277.jpeg)

### ■ Drive Run Status (Drive Run Monitoring)

![](_page_36_Picture_278.jpeg)

This network variable monitors drive Run and Stop status.

![](_page_36_Picture_279.jpeg)

![](_page_36_Picture_280.jpeg)

# ■ Drive Output Frequency (Drive Output Frequency Monitoring)

![](_page_37_Picture_216.jpeg)

This network variable outputs drive output frequency.

![](_page_37_Picture_217.jpeg)

# ■ Drive Output Current (Output Current Monitoring)

![](_page_37_Picture_218.jpeg)

This network variable outputs drive output current.

![](_page_37_Picture_219.jpeg)

# ■ Drive Output Voltage (Output Voltage Monitoring)

![](_page_37_Picture_220.jpeg)

This network variable outputs drive output voltage.

![](_page_37_Picture_221.jpeg)

# ■ Drive DC Voltage (DC Bus Voltage Monitoring)

![](_page_37_Picture_222.jpeg)

This network variable outputs DC bus voltage.

![](_page_37_Picture_223.jpeg)

### ■ Drive Output Power (Output Power Monitoring)

![](_page_38_Picture_181.jpeg)

This network variable outputs drive output power.

![](_page_38_Picture_182.jpeg)

### ■ Cumulative Drive Energy (Cumulative Power Monitoring)

![](_page_38_Picture_183.jpeg)

This network variable outputs drive cumulative power.

Cumulative power value = Previous cumulative power value + [Present output power data  $\times$  (Present output power value acquire time – Previous output power value acquire time)]

![](_page_38_Picture_184.jpeg)

**Note:** Do not use this monitoring for accounting systems, etc. as it is used to calculate the charges for power.

# ■ Drive Total Running Hours (Total Running Hours Monitoring)

![](_page_38_Picture_185.jpeg)

This network variable outputs the drive's accumulated running time.

![](_page_38_Picture_186.jpeg)

# ■ Drive Fault Status (Drive Fault Monitoring)

![](_page_39_Picture_198.jpeg)

#### This network variable is used to monitor drive fault status.

![](_page_39_Picture_199.jpeg)

![](_page_39_Picture_200.jpeg)

# **Drive Alarm Status (Drive Alarm Monitoring)**

![](_page_39_Picture_201.jpeg)

This network variable monitors drive alarm status.

![](_page_39_Picture_202.jpeg)

![](_page_39_Picture_203.jpeg)

### ■ Drive Parameter Read Data (Drive Constant Read Data)

![](_page_39_Picture_204.jpeg)

This network variable sets and outputs data for constant numbers requested by nviReadParamNum.

![](_page_39_Picture_205.jpeg)

### <span id="page-39-0"></span>■ Drive Parameter Error (Drive Constant Access Error)

![](_page_39_Picture_206.jpeg)

This network variable sets an error code when inappropriate data is set for nviReadParamNum, nviWriteParamNum, or nviWriteParamVal, or when a drive constant access-related error occurs.

![](_page_40_Picture_156.jpeg)

<span id="page-40-0"></span>![](_page_40_Picture_157.jpeg)

![](_page_40_Picture_158.jpeg)

### ■ Drive Speed Setpoint Feedback 1 (Drive Speed Reference Monitor 1)

![](_page_40_Picture_159.jpeg)

This network variable sets and outputs speed reference values from the network.

![](_page_40_Picture_160.jpeg)

### ■ Drive Speed Setpoint Feedback 2 (Drive Speed Reference Monitor 2)

![](_page_40_Picture_161.jpeg)

This network variable sets and outputs speed reference values that are set for the drive. It outputs reference values from the places that have frequency reference rights (i.e., external terminals, digital operator, or communications).

![](_page_40_Picture_162.jpeg)

# **Drive Status (Drive Status Monitoring)**

![](_page_41_Picture_202.jpeg)

This network variable outputs drive status.

![](_page_41_Picture_203.jpeg)

![](_page_41_Picture_204.jpeg)

# ■ Drive Fault Status 1 (Drive Fault Status Monitor 1)

![](_page_41_Picture_205.jpeg)

This network variable outputs drive fault status.

![](_page_41_Picture_206.jpeg)

![](_page_41_Picture_207.jpeg)

# ■ Drive Fault Status 2 (Drive Fault Status Monitor 2)

![](_page_42_Picture_186.jpeg)

This network variable outputs drive fault status.

![](_page_42_Picture_187.jpeg)

![](_page_42_Picture_188.jpeg)

# ■ Drive Fault Status 3 (Drive Fault Status Monitor 3)

![](_page_42_Picture_189.jpeg)

This network variable outputs drive fault status.

![](_page_42_Picture_190.jpeg)

![](_page_42_Picture_191.jpeg)

# ■ Drive Emerg Status (Drive Emergency Stop Status)

![](_page_43_Picture_206.jpeg)

This network variable monitors drive Run and Stop status.

![](_page_43_Picture_207.jpeg)

![](_page_43_Picture_208.jpeg)

# **Setting Drive Constants from the Network**

### ■ Reading Drive Constants

- 1. Set the register number of the drive constant that is to be read to nviReadParamNum in hexadecimal.
- 2. When the nviReadParamNum data is refreshed, the drive will set the data contents of the applicable drive constant in nvoReadParamVal for output.
- 3. If invalid data is set in nviReadParamNum due to, for example, a register number being specified for a non-existent drive constant, an error code will be set in nvoParamErr for output.

Refer to *[Drive Parameter Error \(Drive Constant Access Error\) on page 40](#page-39-0)* for details. Example: Reading the Setting for b1-01 (Reference Selection)

### **Conditions:**

Frequency selection (b1-01): 180H b1-01 setting: 3 (Communications)

![](_page_43_Figure_14.jpeg)

Use the MEMOBUS register number listed on the drive instructions for the drive constant.

# **Writing Drive Constants**

- **Note:** Be sure to send data to nviWriteParamNum and nviWriteParamVal in the order described in steps 1 and 2 below. If the order is incorrect, the intended settings will not be made correctly.
- 1. Set the register number of the drive constant that is to be changed to nviWriteParamNum in hexadecimal.
- 2. Enter the settings in nviWriteParamVal.

**Note:** If the nviWriteParamVal data is not received within 30 seconds after the nviWriteParamNum data is received, the drive will discard the nviWriteParamNum data.

- 3. The drive will process the constant change when it receives nviWriteParamNum and nviWriteParamVal. The changed data is set in nvoReadParamVal for output when the change is completed normally.
- 4. If settings cannot be changed due to, for example, a register number being specified for a non-existent drive constant, an error code will be set in nvoParamErr for output.

Refer to *[Drive Parameter Error \(Drive Constant Access Error\) on page 40](#page-39-0)* for details.

Example: Changing the C1-01 (Ramp Up Time) Setting

### **Conditions:**

Ramp up time (C1-01): 200H

C1-01 setting: Changed from 10.0 s to 35.0 s.

![](_page_44_Figure_5.jpeg)

**Note:** Refer to *[Table 5](#page-40-0)* for error codes.

# **9 Configuration Properties**

# **Drive Related Network Configuration Properties**

**Table 6 Drive Configuration Properties**

| <b>Name</b>      | <b>Variable Type</b> | <b>Description</b>                                          |  |
|------------------|----------------------|-------------------------------------------------------------|--|
| nciMaxSpeed      | SNVT_lev_percent     | Maximum Motor Speed                                         |  |
| nciMinSpeed      | SNVT_lev_percent     | Minimum Motor Speed                                         |  |
| nciSndHrtBt      | SNVT_time_sec        | Send Heartbeat Time                                         |  |
| nciNmlSpeed      | SNVT_rpm             | Nominal Motor Speed in RPM (Motor Rated Rotation Frequency) |  |
| nciNmlFreq       | SNVT_freq_hz         | Nominal Motor Frequency (Motor Rated Frequency)             |  |
| nciRampUpTm      | SNVT_time_sec        | Drive Ramp Up Time (Drive Acceleration Time)                |  |
| nciRampDownTm    | SNVT time sec        | Minimum Ramp Down Time (Minimum Deceleration Time)          |  |
| nciRcvHrtBt      | SNVT_time_sec        | Receive Heartbeat Time                                      |  |
| nciMinOutTm      | SNVT_time_sec        | Minimum Send Time                                           |  |
| nciLocation      | SNVT_str_asc         | Location Label                                              |  |
| nciPwupOutTm     | SNVT time sec        | Power delay Timer                                           |  |
| nciFreqMinDelta1 | SNVT_lev_percent     | Output Frequency Monitor Minimum Change Range Setting 1     |  |
| nciFreqMinDelta2 | SNVT freq hz         | Output Frequency Monitor Minimum Change Range Setting 2     |  |
| nciDrvSpeedScale | SNVT_lev_percent     | nviDrvSpeedScale Default                                    |  |
| nciInvSetFreq    | SNVT freq hz         | nviInvSetFreq Default                                       |  |
| nciDrvSpeedRef   | SNVT_lev_percent     | nviDrvSpeedRef Default                                      |  |
| nciDrvEngylimit  | SNVT_elec_kwh_l      | Cumulative Power Monitor Upper Limit: nciDrvEngylimit       |  |
| nciEngyMinDelta  | SNVT elec kwh 1      | Cumulative Power Monitor Minimum Change Range Setting       |  |
| nciOpMode        | SNVT count           | Reference Selection Mode                                    |  |
| nciDrvRunMode    | SNVT_switch          | <b>Run Command Status Mode</b>                              |  |

# **Maximum Motor Speed**

![](_page_45_Picture_187.jpeg)

Set the motor frequency reference upper limit with the maximum output frequency (E1-04) taken as 100%. This value will be saved in drive constant d2-01 (frequency reference upper limit). It will not be saved during operation.

Set the minimum speed and the maximum speed as follows:

 $0 \leq$  minimum speed  $\leq$  maximum speed  $\leq$  110.000

# **Minimum Motor Speed**

![](_page_45_Picture_188.jpeg)

Set the motor frequency reference lower limit with the maximum output frequency (E1-04) taken as 100%. This value will be saved in drive constant d2-02 (frequency reference lower limit).

Set the minimum speed and the maximum speed as follows:

 $0 \leq$  minimum speed  $\leq$  maximum speed  $\leq$  110.000

### **Send Heartbeat Time**

![](_page_46_Picture_207.jpeg)

Set the scheduled output time for the output network variable. When this setting is made, the monitor data is output in fixed cycles.

### ■ Nominal Motor Speed in RPM (Motor Rated Rotation Frequency)

![](_page_46_Picture_208.jpeg)

Set the motor rated rotation frequency.

### ■ Nominal Motor Frequency (Motor Rated Frequency)

![](_page_46_Picture_209.jpeg)

Set the motor rated frequency.

### ■ Drive Ramp Up Time (Drive Acceleration Time)

![](_page_46_Picture_210.jpeg)

Set the motor ramp up time. This value is saved in drive constant C1-01.

### **Minimum Ramp Down Time (Minimum Deceleration Time)**

![](_page_46_Picture_211.jpeg)

Set the motor ramp down time. This value is saved in drive constant C1-02.

### ■ Receive Heartbeat Time

![](_page_46_Picture_212.jpeg)

Set the maximum reception interval for nviDrvSpeedStpt. A "bUS" communications error will be displayed if data is not received within this set time period.

# **Minimum Send Time**

![](_page_47_Picture_210.jpeg)

Set the minimum output time for monitor data. The monitor data will be output after the set time has elapsed following a change to the data.

# ■ Location Label

![](_page_47_Picture_211.jpeg)

Information regarding the physical position of a node can be set separately from the neuron ID (6 bytes).

# **Power Delay Timer**

![](_page_47_Picture_212.jpeg)

Set the delay time from when the power is turned ON until network variable output is started.

# ■ Output Frequency Monitor Minimum Change Range Setting 1

![](_page_47_Picture_213.jpeg)

Set the minimum output change range for nvoDrvSpeed.

Set the value for when the power is turned ON.

# ■ Output Frequency Monitor Minimum Change Range Setting 2

![](_page_47_Picture_214.jpeg)

Set the minimum output change range for nvoInvOutFreq.

# ■ nviDrvSpeedScale Default

![](_page_47_Picture_215.jpeg)

Set the value for nviDrvSpeedScale for when the power is turned ON.

### ■ nviInvSetFreq Default

![](_page_48_Picture_194.jpeg)

Set the value for nviInvSetFreq for when the power is turned ON.

## ■ nviDrvSpeedRef Default

![](_page_48_Picture_195.jpeg)

Set the value for nviDrvSpeedRef for when the power is turned ON.

### **Cumulative Power Monitor Upper Limit**

![](_page_48_Picture_196.jpeg)

Set the cumulative power monitor (nvoDrvEnergy) upper limit. When the cumulative power monitor value exceeds this set value, the accumulation will restart from 0. (Example: If the set value is 1,000.0, the next number after 999.9 will be 0.)

# **Cumulative Power Monitor Minimum Change Range Setting**

![](_page_48_Picture_197.jpeg)

Set the minimum change range for the output from the cumulative power monitor (nvoDrvEnergy).

### ■ Reference Selection Mode

![](_page_48_Picture_198.jpeg)

Run command and frequency reference rights can be selected and switched from the network. The selection can be changed as shown below by setting nciOpMode (default: 0) from 0 to 3.

![](_page_48_Picture_199.jpeg)

### **9 Configuration Properties**

### ■ Run Command Status Mode

![](_page_49_Picture_183.jpeg)

If the drive stops during operation for a reason other than a Stop command from the network, determine whether the Run command is to be forced OFF in the SI-W3 from communications or whether the Run command status is to be held as is.

![](_page_49_Picture_184.jpeg)

![](_page_49_Figure_5.jpeg)

# **10 Troubleshooting**

# **Drive-Side Error Codes**

Drive-side error codes appear on the drive digital operator. *[Table 7](#page-50-0)* lists causes of the errors and possible corrective actions. Refer to the drive Technical Manual for additional error codes that may appear on the drive digital operator.

### **Faults**

Both bUS (Option communication error) and EF0 (Option Card External Fault from the option) can appear as an alarm or as a fault. When a fault occurs, the digital operator ALM LED remains lit. When an alarm occurs, the ALM LED flashes.

If communication stops while the drive is running, use the following questions as a guide to help remedy the fault:

- Is the option properly installed?
- Is the communication line properly connected to the option? Is it loose?
- <span id="page-50-0"></span>• Did a momentary power loss interrupt communications?

![](_page_50_Picture_210.jpeg)

![](_page_50_Picture_211.jpeg)

![](_page_51_Picture_270.jpeg)

# **Minor Faults and Alarms**

![](_page_51_Picture_271.jpeg)

![](_page_52_Picture_143.jpeg)

# ◆ Option Compatibility

Users may connect up to 3 options simultaneously depending on the type of option. Refer to *[Table 8](#page-52-0)* for details.

#### **Table 8 Option Compatibility**

<span id="page-52-1"></span><span id="page-52-0"></span>![](_page_52_Picture_144.jpeg)

<1> When connecting two PG option cards, use both CN5-B and CN5-C. When connecting only one PG option card, use the CN5-C connector.

<2> Not available for the application with Motor 2 Selection. <3> Not available with 1000-Series drive models with a capacities between 450 and 630 kW.

# **11 European Standards**

![](_page_53_Picture_2.jpeg)

The CE mark indicates compliance with European safety and environmental regulations. It is required for engaging in business and commerce in Europe.

European standards include the Machinery Directive for machine manufacturers, the Low Voltage Directive for electronics manufacturers, and the EMC guidelines for controlling noise.

This option displays the CE mark based on the EMC guidelines.

#### **EMC Guidelines:** 2014/30/EU

Drives used in combination with this option and devices used in combination with the drive must also be CE certified and display the CE mark. When using drives displaying the CE mark in combination with other devices, it is ultimately the responsibility of the user to ensure compliance with CE standards. Verify that conditions meet European standards after setting up the device.

# **EMC Guidelines Compliance**

This option is tested according to European standards EN 61800-3:2004+A1:2012 and complies with EMC guidelines. The CE marking is declared based on the harmonized standards.

### ■ **EMC Guidelines Installation Conditions**

Verify the following installation conditions to ensure that other devices and machinery used in combination with this option and drives also comply with EMC guidelines:

- **1.** Use dedicated shield cable for the option and external device (encoder, I/O device, master), or run the wiring through a metal conduit.
- **2.** Keep wiring as short as possible and ground the largest possible surface area of the shield to the metal panel according to *[Figure 29](#page-54-0)*.

![](_page_53_Figure_14.jpeg)

![](_page_53_Figure_15.jpeg)

■ Option Installation for CE Compliance: Models PG-<sup><del>, </sub></sub></del>, DI-<sup>1</sup>, DO-<sup>1</sup>, AI-<sup>1</sup>, AO-<sup>1</sup>,</sup> **SI-**

![](_page_54_Figure_2.jpeg)

<span id="page-54-0"></span>**Figure 29 Option Installation for CE Compliance**

# **12 Function Modules**

# **← Functions**

A Digital Operator, model: JVOP-182 or JVOP-KPLEA04AAA, is required to perform Direct Digital Control (DDC). DDC is the automated control of a condition or process by a digital device. Connecting the JVOP-182 to the CN3 port on the SI-W3 option, allows the user to configure the various functions described in this section via the JVOP-182 LED display. Additionally, functions can be configured via a network connection to terminals A, B and SHD on the SI-W3. Digital operator model JVOP-180 and JVOP-183 are not compatible.

**Note:** The Z1000 and Z1000U do not support these functions.

Do not turn off the power to the drive for at least 10 seconds after setting the functions with the digital operator. Initialize the bind data when an EEP error occurs.

![](_page_55_Figure_6.jpeg)

EEP EEPROM error

EEP

# ■ Menu Structure for Digital Operator

**1000-Series Menu Structure for Digital Operator**

![](_page_56_Figure_3.jpeg)

![](_page_57_Figure_1.jpeg)

![](_page_57_Figure_2.jpeg)

# **List of Functions**

![](_page_58_Picture_457.jpeg)

# **12 Function Modules**

![](_page_59_Picture_467.jpeg)

### **Items Common to Functions**

#### **Sending Data**

- Each Function Module outputs response data according to its own function using an output network variable after receiving an input network variable.
- The output method of output network variables for each module can be changed using the common configuration properties nciAoutMinOutTm and nciAoutSendHrtBt, and the minDelta prepared at each module.

**Configuration Properties Common to All Function Modules**

| <b>Configuration Property</b> | <b>Explanation</b>                                                                                                    | <b>Applicable NVs</b>     |
|-------------------------------|----------------------------------------------------------------------------------------------------|---------------------------|
| nciAoutMinOutTm               | Sets a minimum output time of analog data.<br>Analog data is output after the set time period has passed following a $\vert$ ANA data of each Function<br>change in the data. |                           |
| nciAoutSendHrtBt              | Sets a cycle time to output an analog data.<br>Analog data is output in the set cycle time.                                                                                   | ANA data of each Function |
| nciDoutSendHrtBt              | Sets a cycle time to output the output network variables whose<br>variable type is SNVT switch.<br>DIG data is output in the set cycle time.                                  |                           |

#### **Configuration Properties for Each Function Module**

![](_page_60_Picture_239.jpeg)

# **Logic Operation Function**

### **Function Block Image**

![](_page_60_Figure_11.jpeg)

Number of modules: 8 (0 to 7)

### ■ Network Variables and Parameters

The Logic Operation Function carries out an operation in a number of stages according to the amount of data stored in the input network variable and saves the result in the network variable.

#### **Network Variables**

![](_page_60_Picture_240.jpeg)

#### **Parameter**

![](_page_60_Picture_241.jpeg)

# ■ Operation

The Logic Operation Function has four operation modes: AND, OR, Reverse, and Inversion (INV). Select a mode by setting the parameter  $PA\Box 01$ .

![](_page_61_Picture_326.jpeg)

The table below shows the output conditions of each operation mode.

Note: □: Indicates the module number 0 to 7.

Data is sent in event-driven timing, which sends data when the state changes.

Changes to parameter settings are immediately reflected in the operation results in the output network variable.

# **Analog Operation Function**

**Function Image**

![](_page_61_Figure_10.jpeg)

Number of modules: 10 (0 to 9)

### ■ Network Variables and Parameters

The Analog Operation Function carries out an operation in a number of stages or steps according to the amount of data stored in the input network variable and saves the result in the output network variable.

#### **Network Variables**

![](_page_61_Picture_327.jpeg)

#### **Parameters**

![](_page_62_Picture_327.jpeg)

### **12 Function Modules**

### ■ Operation

The Analog Operation Function has four operation modes that can be selected by setting parameter  $Pb\Box 02$ : Ratio/Bias, Analog Schedule, Variation Ratio Limiter, Primary Delay Filter.

The table below shows the output conditions of each operation mode.

<span id="page-63-0"></span>![](_page_63_Picture_305.jpeg)

<1> Depends on variable types.

#### **Sending Data**

The data is sent in event-driven timing or using nciAoutSndHrtBt and nciMinSendTim.

#### **Ratio/Bias**

The data in the input network variable is calculated using the following equation, and the result is sent to the output network variable:

![](_page_63_Figure_10.jpeg)

**Equation**  $nvo$ P $\square$ Dout = Pb $\square$ 07  $\times$  nviP $\square$ Ain + Pb $\square$ 08

#### **Analog Scheduler**

The analog data of the input network variable is compensated using the line graph shown below, and the compensated result is sent to the output network variable.

![](_page_63_Figure_14.jpeg)

- Note: 1. Be sure to set the analog input data parameters Pb□11 to Pb□18 in ascending order. If any of the parameters Pb□11to Pb□18 are not set in ascending order, only the setting values of those parameters set in ascending order are valid and all others are invalid.
	- **2.** The results from the nvoP $\Box$  Aout are output and used with the values for the Y-axis set values in correspondence to the parameter set values that were set in ascending order.

Example: When  $Pb\Box 13 > Pb\Box 14$ , the line graph will chart as shown in the example below. The set values of parameters  $Pb\Box 14$  and higher are invalid, and the set value of  $Pb\Box 13$  is used for operation.

![](_page_64_Figure_4.jpeg)

- Note: 1. For the value of nviP□Ain, the value of nvoP□Aout shown with a solid line is output.
	- **2.** Parameter Pb $\Box$ 14 was set out of ascending order, so the set values of parameters Pb $\Box$ 14 to Pb $\Box$ 18 and Pb $\Box$ 24 to Pb $\Box$ 28 are invalid. If the value of nviP $\Box$ Ain is larger than the setting of Pb $\Box$ 13, as shown in this case, nvoP $\Box$ Aout = Pb $\Box$ 23.
- When parameters  $Pb\Box 14$  to  $Pb\Box 18$  are set in ascending order:

If  $nvi\text{P}\square\text{A}in <$  Pb $\square$ 11,  $nvo\text{P}\square\text{A}out =$  Pb $\square$ 21

If nvi $P\Box$ Ain > Pb $\Box$ 18, nvo $P\Box$ Aout = Pb $\Box$ 28

#### **Variation Ratio Limiter**

The output variation ratio limit is executed on the analog data of input network variable as shown below, and the result is sent to the output network variable.

![](_page_64_Figure_12.jpeg)

### **12 Function Modules**

When the value of nviP $\Box$ Ain changes from nviP $\Box$ Ain (previous value) to nviP $\Box$ Ain (current value), the variation ratio limit value is added to the value of nviP $\Box$  Aout every output cycle so that the final value of nvoP $\Box$  Aout is equal to the current value of  $nviP\Box$ Ain.

Example: nvoP $\Box$ Aout data process when the value of nvoP $\Box$ Ain changes from 30.000 to 65.000

Input and output network variable type: lev\_percent

Parameter settings: As shown in the table below

![](_page_65_Picture_221.jpeg)

After the value of nviP $\Box$ Ain has changed from 30.000 to 65.000, the value of nvoP $\Box$ Aout becomes equal to the value of  $nvi\overline{P}\Box$  Ain in six seconds.

![](_page_65_Figure_7.jpeg)

#### **Primary Delay Filter**

The data of input network variable is calculated using the equation below, and the result is sent to the output network variable:

 $nvoP\Box Aout$  (t) =  $nvoP\Box Aout$  (t-1) + Ts / (Ts + T<sub>L</sub>) × ( $nviP\Box Ain -nvoP\Box Aout$  (t-1))

 $nvoP\Box Aout$  (t): Current output value

 $nvoP\Box A$ out (t-1): Previous output value

nviP□Ain: Input value

Ts: Output cycle ( $Pb\Box 03$ )

 $T_L$ : Delay time (Pb $\Box$ 05)

When Ts > T<sub>L</sub>, it is judged as Ts = T<sub>L</sub>.

# **◆ Select Operation Function**

### **Function Image**

![](_page_66_Figure_3.jpeg)

Number of modules: 8 (0 to 7)

### **Network Variables and Parameters**

The Select Operation Function has three operation modes that can be selected by setting parameter  $PCD01$ : State Data Based Select, Hi Select, and Lo Select.

#### **Network Variables**

![](_page_66_Picture_297.jpeg)

#### **Parameters**

![](_page_66_Picture_298.jpeg)

### ■ Operation

The Select Operation Function has three operation modes that can be selected by setting parameter  $PCD01$ : State Data Based Select, Hi Select, and Lo Select.

The table below shows the input conditions of each operation mode

![](_page_66_Picture_299.jpeg)

#### **State Data Based Select**

The data of either the input network variable nviSELDAin1 or nviSELDAin2 is selected according to the state data of nviSELDDin, and the data of the selected input network variable is sent to the output network variable nvoSELDAout.

When nviSEL $\square$ Din (STATE) = 0, nvoSEL $\square$ Aout = nviSEL $\square$ Ain1

When nviSEL $\square$ Din (STATE) = 1, nvoSEL $\square$ Aout = nviSEL $\square$ Ain2

When nviSEL $\square$ Din (STATE) = -1, nvoSEL $\square$ Aout = nviSEL $\square$ Ain1

## **12 Function Modules**

#### **Hi Select**

The two data of the input network variables nviSELDAin1 and nviSELDAin2 are compared, and the data of the bigger value is output to the output network variable nvoSEL $\square$ Aout.

The input network variable nviSEL $\square$ Din is not used.

#### **Lo Select**

The two data of the input network variables nviSEL $\square$ Ain1 and nviSEL $\square$ Ain2 are compared, and the data of the smaller value is sent to the output network variable nvoSELDAout.

The input network variable nviSEL**ID**in is not used.

# **Comparison Operation Function**

**Function Image**

![](_page_67_Figure_9.jpeg)

Number of modules: 8 (0 to 7)

### ■ Network Variables and Parameters

The two data of the input network variable nviCMP $\square$ Ain2 is compared with that of nviCMP $\square$ Ain1. The result is sent to the output network variable according to the forward and the reverse operation.

#### **Network Variables**

![](_page_67_Picture_283.jpeg)

#### **Parameters**

![](_page_67_Picture_284.jpeg)

# **Operation**

### **Forward Operation**

When the value of nviCMP $\Box$ Ain2 is greater than that of nviCMP $\Box$ Ain1, then nvoCMP $\Box$ Dout (STATE) = 1 (ON).

When the value of nviCMP $\Box$ Ain2 is less than the value "nviCMP $\Box$ Ain1− Pb $\Box$ 02", then nvoCMP $\Box$ Dout (STATE) = 0 (OFF).

![](_page_67_Figure_21.jpeg)

#### **Reverse Operation**

When the value of nviCMP $\Box$ Ain2 is less than the value of nviCMP $\Box$ Ain1, then nvoCMP $\Box$ Dout (STATE) = 1 (ON).

When the value of nviCMP $\Box$ Ain2 is greater than the value "nviCMP $\Box$ Ain1+ Pb $\Box$ 02", then nvoCMP $\Box$ Dout (STATE) = 0 (OFF).

![](_page_68_Figure_4.jpeg)

# **Step Output Operation Function**

### **Function Image**

![](_page_68_Figure_7.jpeg)

Number of modules: 1 (0)

### ■ Network Variables and Parameters

The Step Output Operation Function carries out an operation in a number of stages according to the amount of data stored in the input network variable and saves the result in the output network variable.

#### **Network Variables**

![](_page_68_Picture_226.jpeg)

#### **Parameters**

![](_page_69_Picture_369.jpeg)

![](_page_69_Figure_3.jpeg)

**Note:** The STEP reference values must be set in ascending order. When they are not set in ascending order, only the values that are set in ascending order are valid.

STEP 1 reference value < STEP 2 reference value < STEP 2 reference value < STEP 4 reference value

# ■ Operation

### **First In Last Out (FILO)**

With this method, the nvoSTEP**ID**out that was turned ON first is turned OFF last.

The nvoSTEP**ID** Dout that turns ON first can be specified using the parameter PEI 18 (base output position).

Example 1: Order of priority for output when the base position for output is 1.

![](_page_69_Picture_370.jpeg)

Example 2: Order of output priority when the base output position is 2.

![](_page_70_Picture_311.jpeg)

While the output is interlocked, all the outputs turns OFF. When the interlock is released, the output turns ON in order from the base output position.

#### **First In First Out (FIFO)**

With this method, the nvoSTEP**ID**out that was turned ON first is turned OFF first.

After interlocking, the position of the signal to be turned ON first for the next operation is the next one for the position whose signal was last turned ON.

Example 1: Order of priority for output when the base position for output is 1.

![](_page_70_Picture_312.jpeg)

Example 2: Output start position when interlocked (Base output position: 1).

STEP 1 reference value: 10.000%

STEP 2 reference value: 30.000%

STEP 3 reference value: 50.000%

STEP 4 reference value: 70.000%

![](_page_70_Picture_313.jpeg)

●: Output signal ON, O: Output signal OFF

## **12 Function Modules**

The details of the operation pattern described in the table above are in order as follows:

- 1. All the output signals are OFF because the value of the data of nviSTEPAin is less than the STEP 1 reference value.
- 2. The output Dout1 turns ON first as the base output position is 1.
- 3. All the outputs are turned OFF by setting the interlock to 0.
- 4. The operation restarts when the interlock is released. The position that turns ON first is not the position set for the base output position, but the output step next to the output (nvoSTEPIDout1) that turned ON last before the outputs have been interlocked in pattern 3: nvoSTEP $\square$ Dout2.
- 5. As the value of nviSTEPAin increases, the nvoSTEPDout3 and nvoSTEPDout4 turn ON in order.
- 6. The operation pattern is the same as pattern 5.
- 7. All the outputs are turned OFF by setting the interlock to 0.
- 8. In the same way as in pattern 4, the operation restarts when the interlock is released. The position that turns ON first is not the position set for the base output position, but the output next to the output (nvoSTEPDDout4) that turned ON last before the outputs have been interlocked in pattern 7: nvoSTEP $\square$ Dout1.
- 9. As the value of nviSTEPDAin increases, the nvoSTEPDDout2, nvoSTEPDDout3, and nvoSTEPDDout4 turn ON in order.
- 10.The operation pattern is the same as pattern 5.
- 11.The operation pattern is the same as pattern 5.
- 12. The value of the input data of nviSTEP $\square$ Ain becomes less than the STEP 4 reference value. The output nvoSTEPDout1 that turned ON first among four outputs turns OFF first.
- 13.The value of nviSTEPAin becomes less than the STEP 3 reference value. The output nvoSTEPDout2 turns OFF. 14.All the outputs are turned OFF by setting the interlock to 0.
- 15.In the same way as in pattern 4 and 8, the operation restarts when the interlock is released. The position that turns ON first is not the position set for the base output position, but the output next to the output (nvoSTEPDout4) that turned ON last before the outputs have been interlocked in process 11: nvoSTEP $\square$ Dout1.
- 16.The value of nviSTEPAin is not changed but more than the STEP 2 reference value. The nvoSTEPDout2 turns ON after the set time of the timer.

# ◆ Delay Timer Function

### **Function Image**

![](_page_71_Figure_19.jpeg)

# ■ Network Variables and Parameters

### **Network Variables**

![](_page_71_Picture_288.jpeg)

#### **Parameters**

![](_page_71_Picture_289.jpeg)
### **Operation ON/OFF Delay**

The ON/OFF Delay mode delays the timing to turn ON/OFF the output network variable nvoTIMIDout according to the data of the input network variable nviTIMDDin for the set time period as shown in the following figure for details:

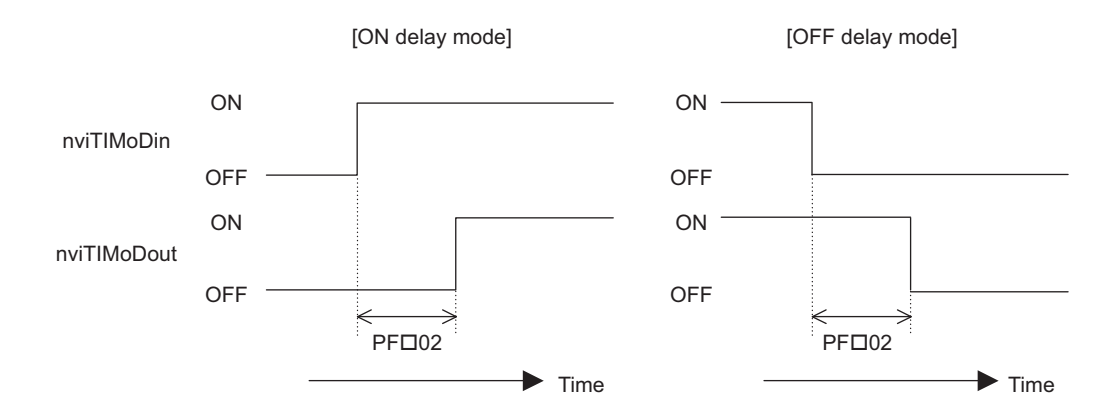

## **Deviation Output Function**

#### **Function Image**

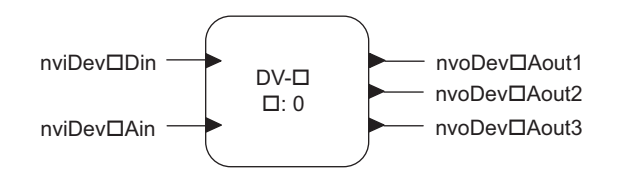

### ■ Network Variables and Parameters

The value of the deviation added to or subtracted from the analog data (set value) of the input network variable is sent to the output network variable.

#### **Network Variables**

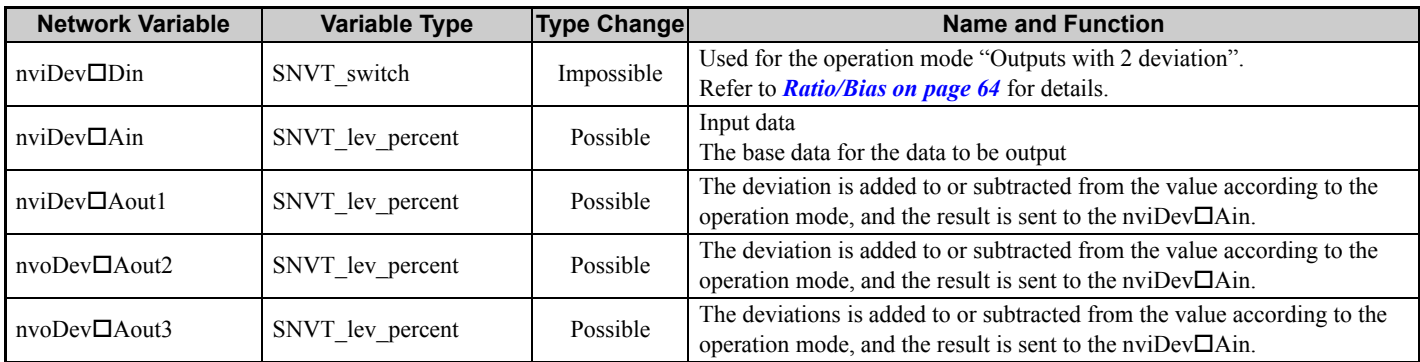

#### **Parameters**

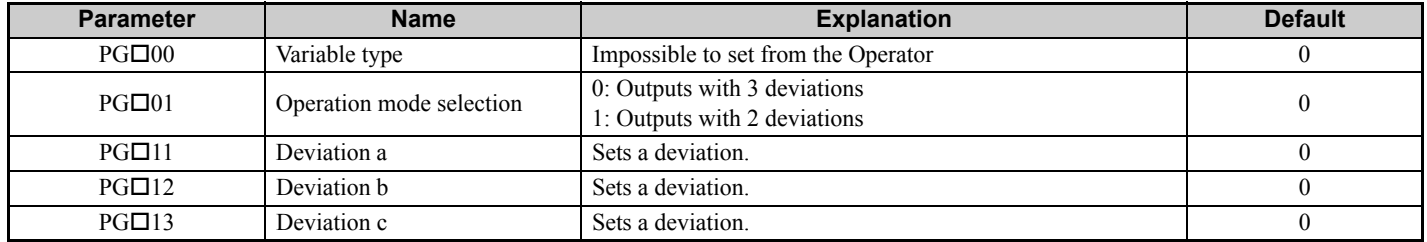

## **Operation**

#### **Outputs with 3 Deviations**

Three deviations set in PG $\Box$ 11, PG $\Box$ 12, PG $\Box$ 13 are added to or subtracted from the data of nviDev $\Box$ Ain as shown below, and the results are sent to nviDev $\square$ Aout1, 2, and 3. Each output network variable is calculated using the equation below:

 $nviDev\Box Aout1 = nviDev\Box Ain - PG\Box 11$ 

 $nv_0Dev\Box Aout2 = nv_1Dev\Box Ain + PG\Box 12$ 

 $nv_0Dev\Box Aout3 = nv_1Dev\Box Ain + PG\Box 13$ 

#### **Outputs with 2 Deviations**

Two output data are set as follows according to the status of nviDev $\square$ Din:

• When  $nviDev \Box Din = OFF$ ,  $nviDev\Box Aout1 = 0$  (Fixed) nvoDev□Aout2 = nviDev□Ain – PG□13  $nv_0Dev\Box Aout3 = nviDev\Box Ain$ • When  $nviDev \Box Din = ON$ ,  $nviDev\Box Aout1 = nviDev\Box Ain$  $nvoDev\Box Aout2 = nviDev\Box Ain + PG\Box 11$  $nvoDev\Box Aout3 = 100$  (Fixed) **Note:** If the result of the above operation becomes out of the effective data range, the maximum or minimum value will be output.

## **PID Function**

## **Function Image**

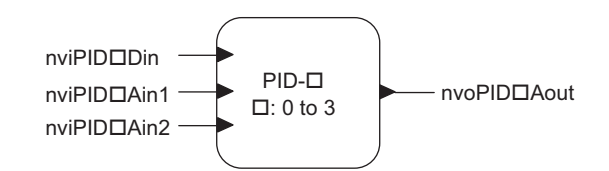

#### ■ Network Variables and Parameters

The PID function executes PI control using the data of two input network variables, and is sent to the output network variable.

#### **Network Variables**

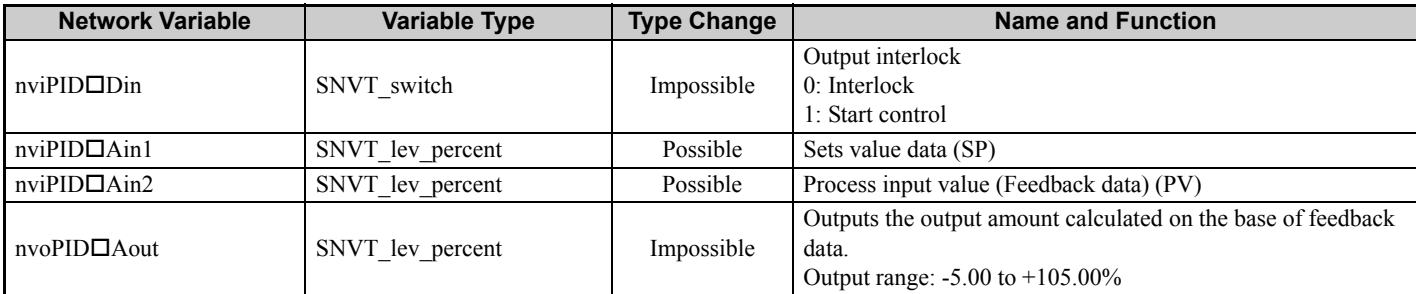

#### **Parameters**

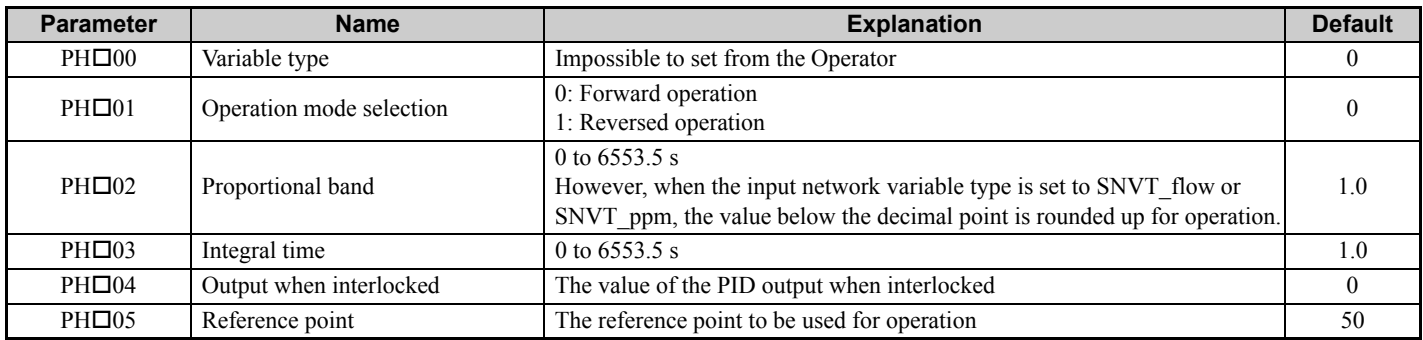

#### ■ Operation

The PID output when interlocked can be calculated using the following equation:

Forward operation:  $P = P_{(0)} - \{(100 / P_b) \times e_i\} - \{(100 \times \theta) / (T_i \times P_b)\} \times e_i$ 

Reverse operation:  $P = P_{(0)} + \{(100 / P_b) \times e_i\} + \{(100 \times \theta) / (T_i \times P_b)\} \times e_i$ 

P: PID output (%) (-5 to +105%)

 $P_{(0)}$ : Reference point (PH $\Box$ 05)

- $P_b$ : Proportional band (PH $\Box$ 02)
- θ: Operation cycle (100 ms)
- $T_i$ : Integral time (PH $\Box$ 03)
- ei : Deviation (nviPIDAin1 − nviPIDAin2)

### **Constant Output Function**

**Function Image**

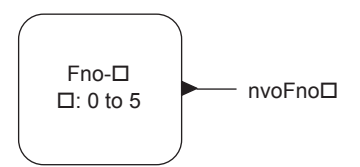

## ■ Network Variables and Parameters

The data set in the parameter is output.

#### **Network Variables**

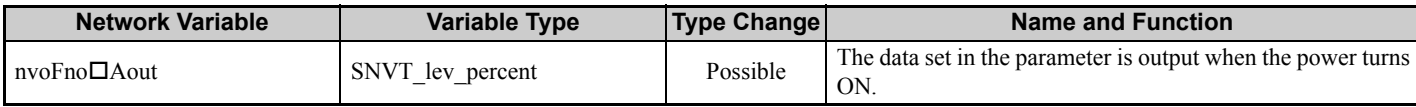

#### **Parameters**

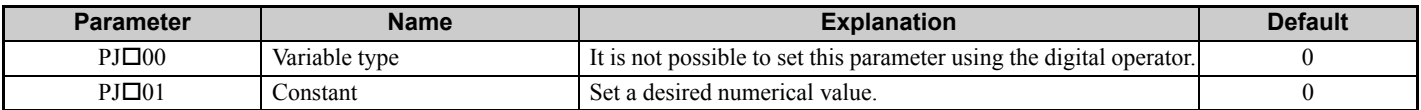

#### ■ Operation

The constant set in the parameter is sent to the network variable.

## **Variable Type Conversion Function**

## **Function Image**

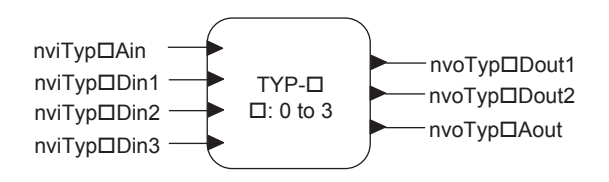

#### **Network Variables and Parameters**

The Variable Type Conversion Function converts DIGIN to ANAOUT, and ANA\_IN to DIG\_OUT.

#### **Network Variables**

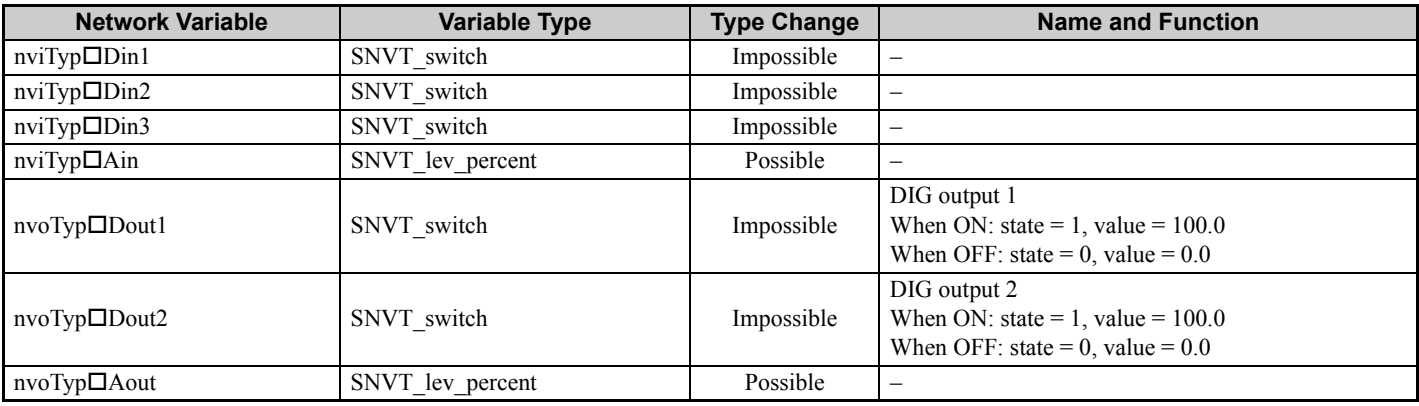

#### **Parameters**

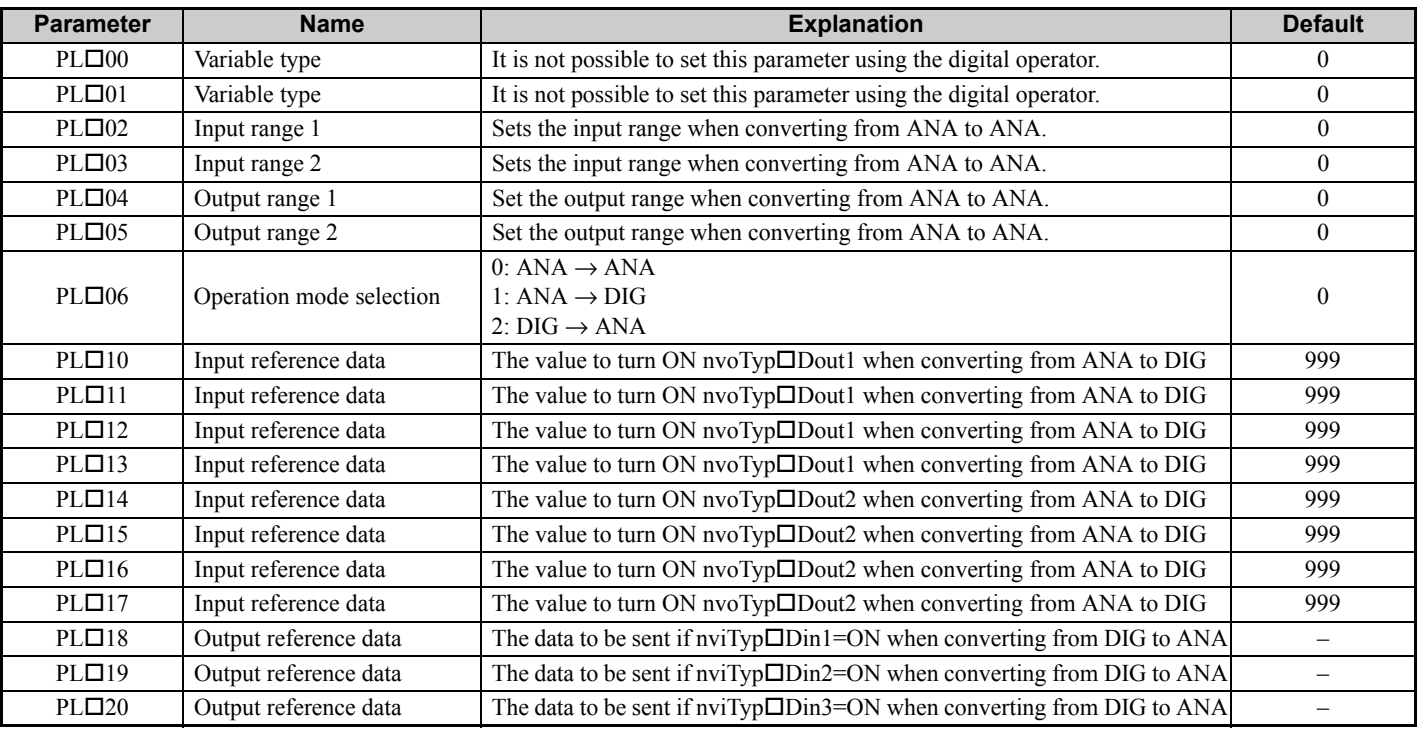

## ■ Operation

**Conversion from ANA to ANA** 

**(PL02 (operation mode selection) = 0)** • Example: Conversion from percent to Temp

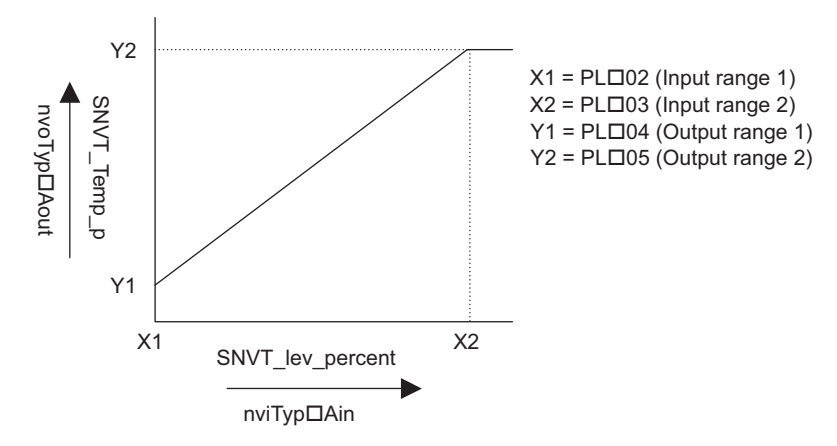

#### **Conversion from ANA to DIG (PL02 (operation mode selection) = 1)**

The value of nviTyp $\Box$ Ain is compared with the set values of PL $\Box$ 10 to 17, and when the value of nviTyp $\Box$ Ain agrees with a set value of PL $\Box$ 10 to 17, the Dout corresponding to the parameter of the agreed value turns ON.

If an invalid data is input, the outputs turn OFF.

- Example: Conversion from SNVT\_lev\_percent to SNVT\_switch
- PL□10: 10.000%, PL□11: 30.000%, PL□12: 50.000%, PL□13: 70.000%,
- PL□14: 20.000%, PL□15: 40.000%, PL□16: 60.000%, PL□17: 80.000%

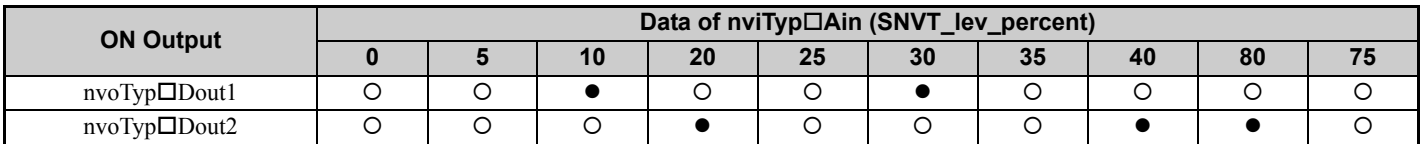

• : Output signal ON, O: Output signal OFF

• Example: Conversion from SNVT\_hvac\_mode to SNVT\_switch PL□10: 1 (HEAT), PL□11: 3 (COOL), PL□12: 0 (AUTO),  $PL\Box$ 13: 2 (WRMUP),  $PL\Box$ 14: 2 (WRMUP),  $PL\Box$ 15: 6 (OFF), PL□16: 999, PL□17: 999

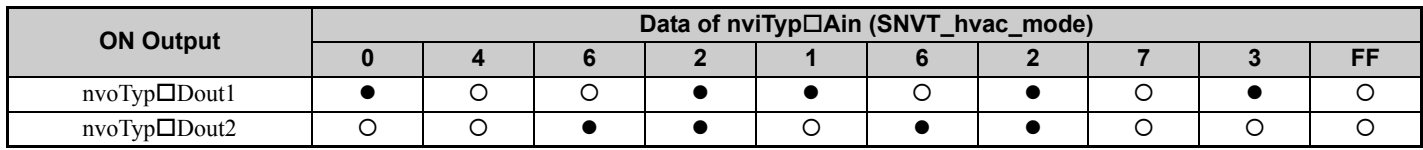

●: Output signal ON, O: Output signal OFF

#### **Conversion from DIG to ANA (PL02 (operation mode selection) = 2**

When nviTyp $\square$ Din1 is ON, the set value of PL $\square$ 18 is output to nvoTyp $\square$ Aout.

When nviTyp $\Box$ Din2 is ON, the set value of PL $\Box$ 19 is output to nvoTyp $\Box$ Aout.

When nviTyp $\Box$ Din3 is ON, the set value of PL $\Box$ 20 is output to nvoTyp $\Box$ Aout.

When nviTyp $\Box$ Din1, nviTyp $\Box$ Din2, and nviTyp $\Box$ Din3 are ON simultaneously, the set values are displayed as follows:

nviTypDin3 > nviTypDin2 > nviTypDin1

## **Save Data Function**

### **Function Image**

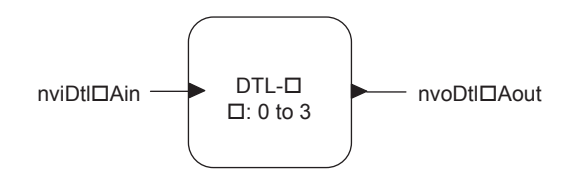

#### **Network Variables and Parameters**

The Save Data function saves the input data at reception. The saved data is not cleared after the power turns OFF.

#### **Network Variables**

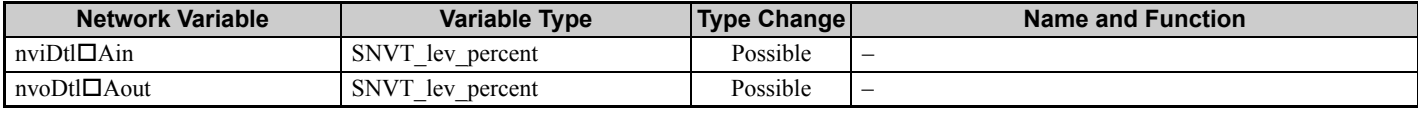

#### **Parameters**

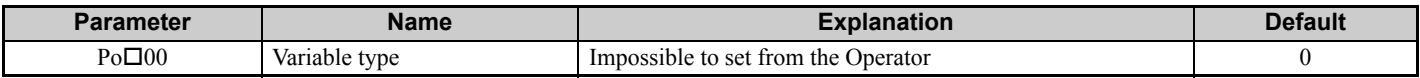

#### **Operation**

The analog input data is saved in the EEPROM to prevent losing the data following a power failure.

Usually, the data of nviDtl $\Box$ Ain is sent to nvoDtl $\Box$ Aout.

**NOTICE:** *Equipment Damage. Do not change the input network variables of this function unless absolutely necessary. Failure to comply will greatly shorten the life of EEPROM.*

## ◆ Standard Network Variable Types (SNVTs)

The following five standard network variable types can be selected from the Operator for SNVT regarded as the data.

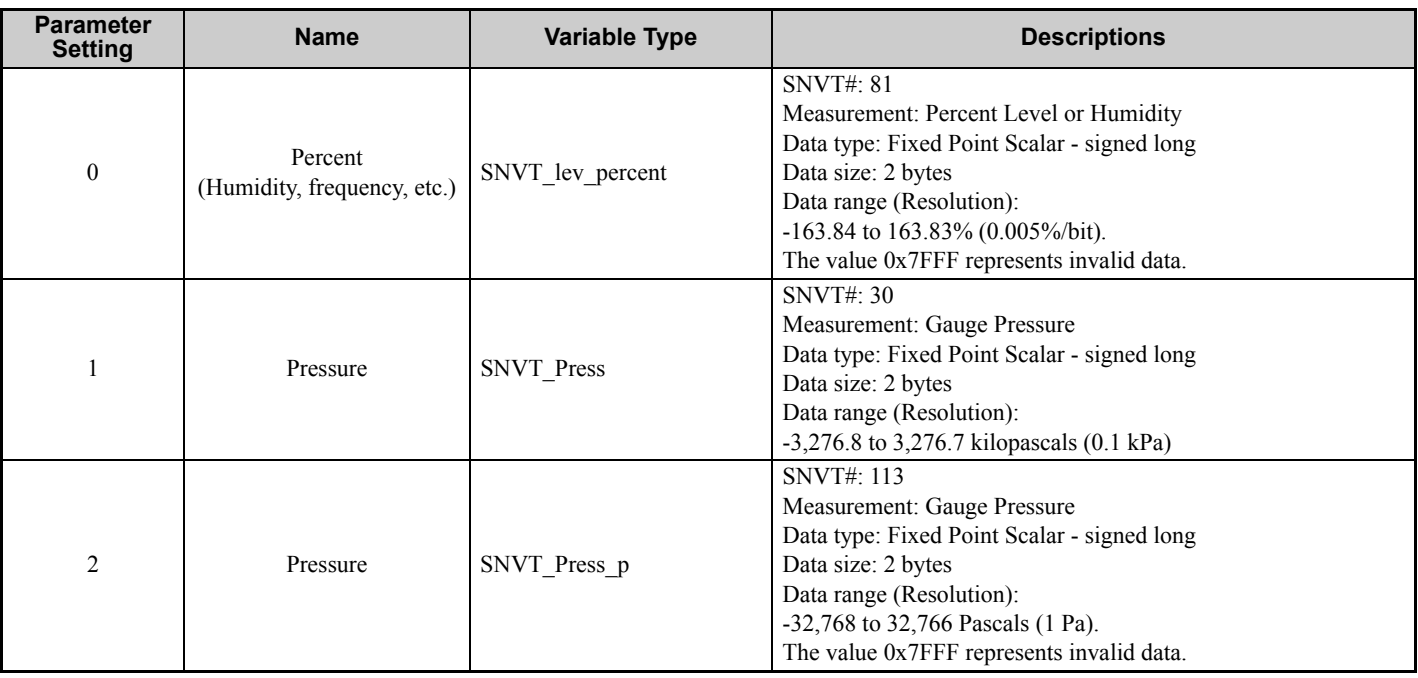

## **12 Function Modules**

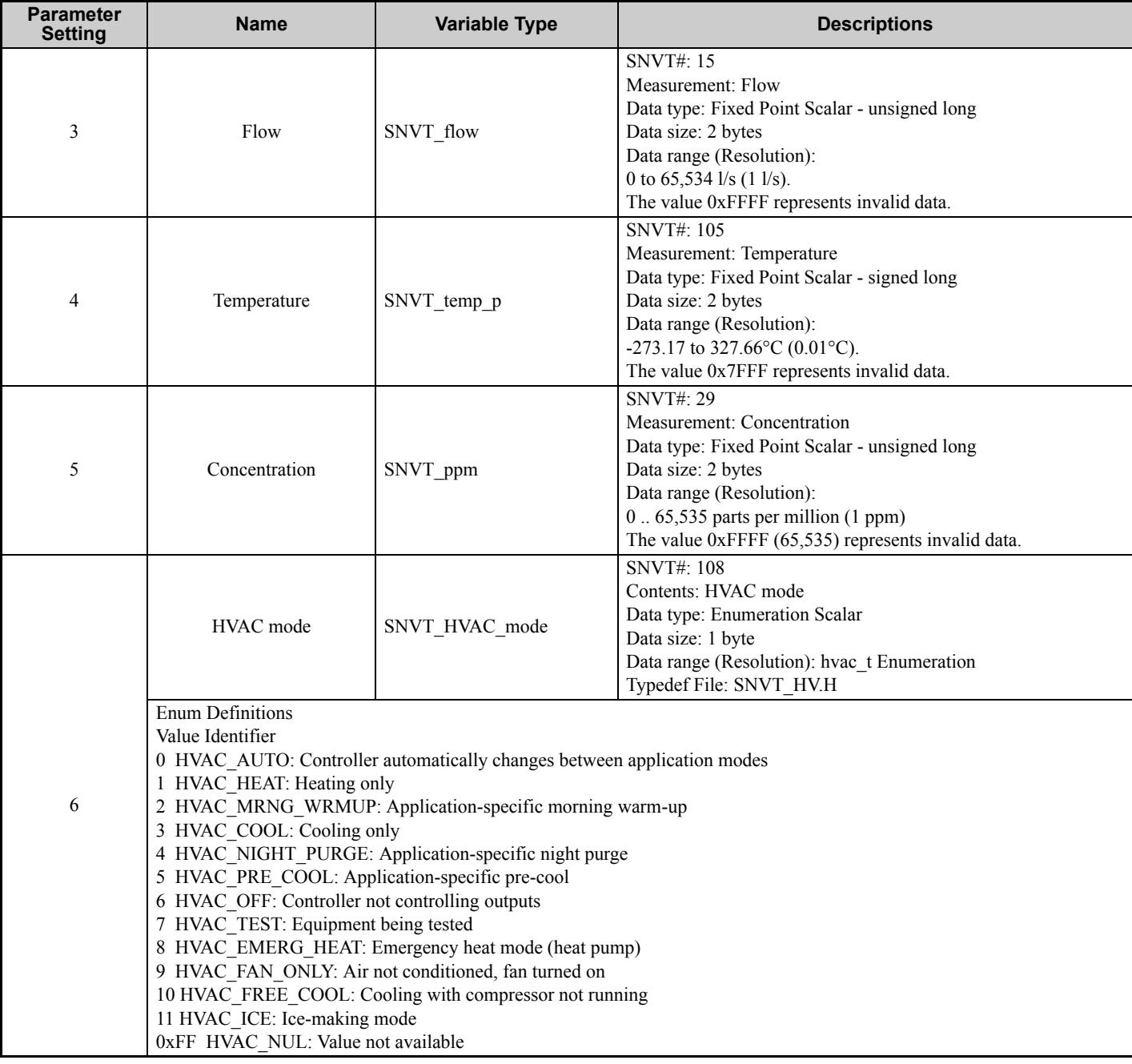

## **12 Function Modules**

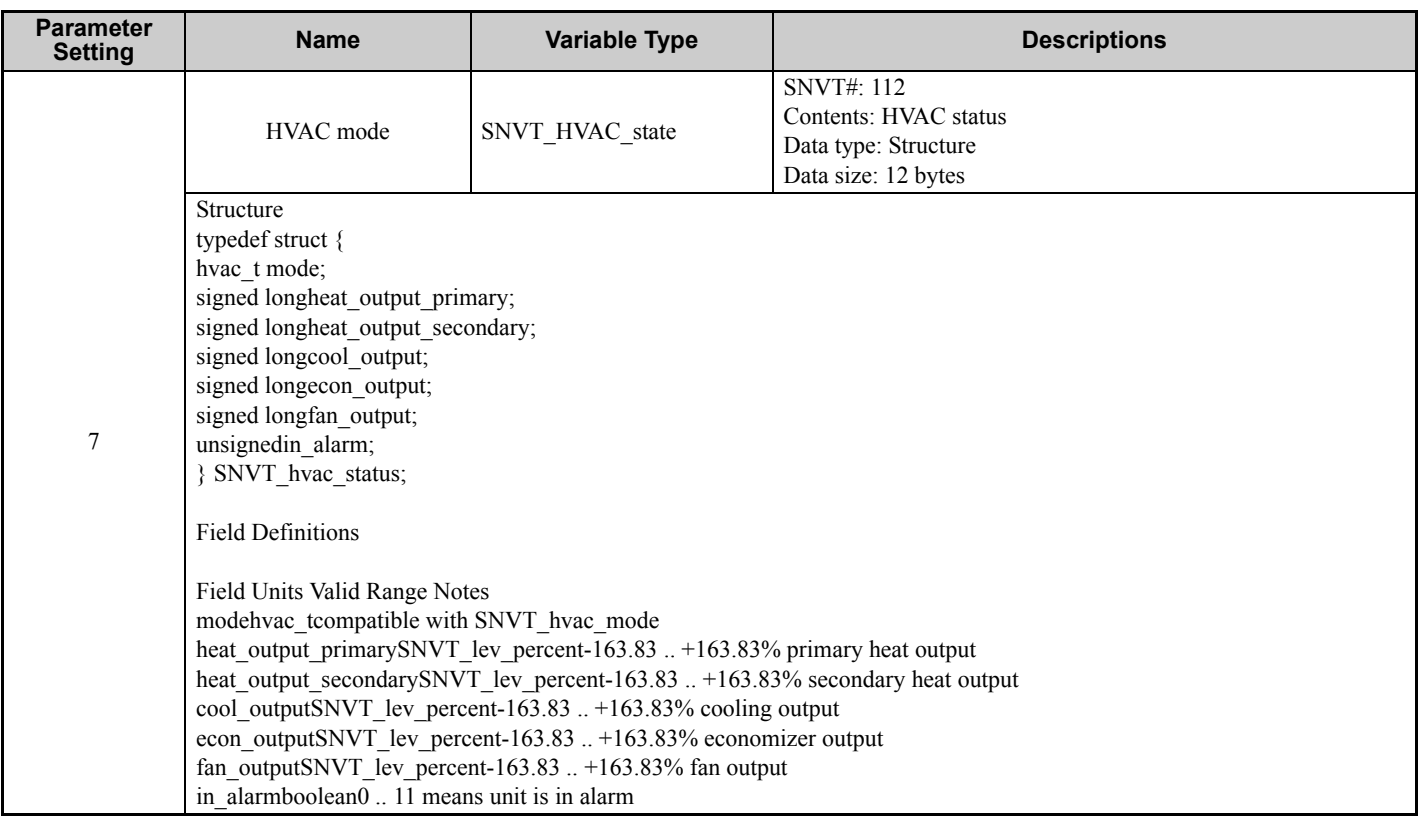

# **13 Specifications**

### **Table 9 Option Specifications**

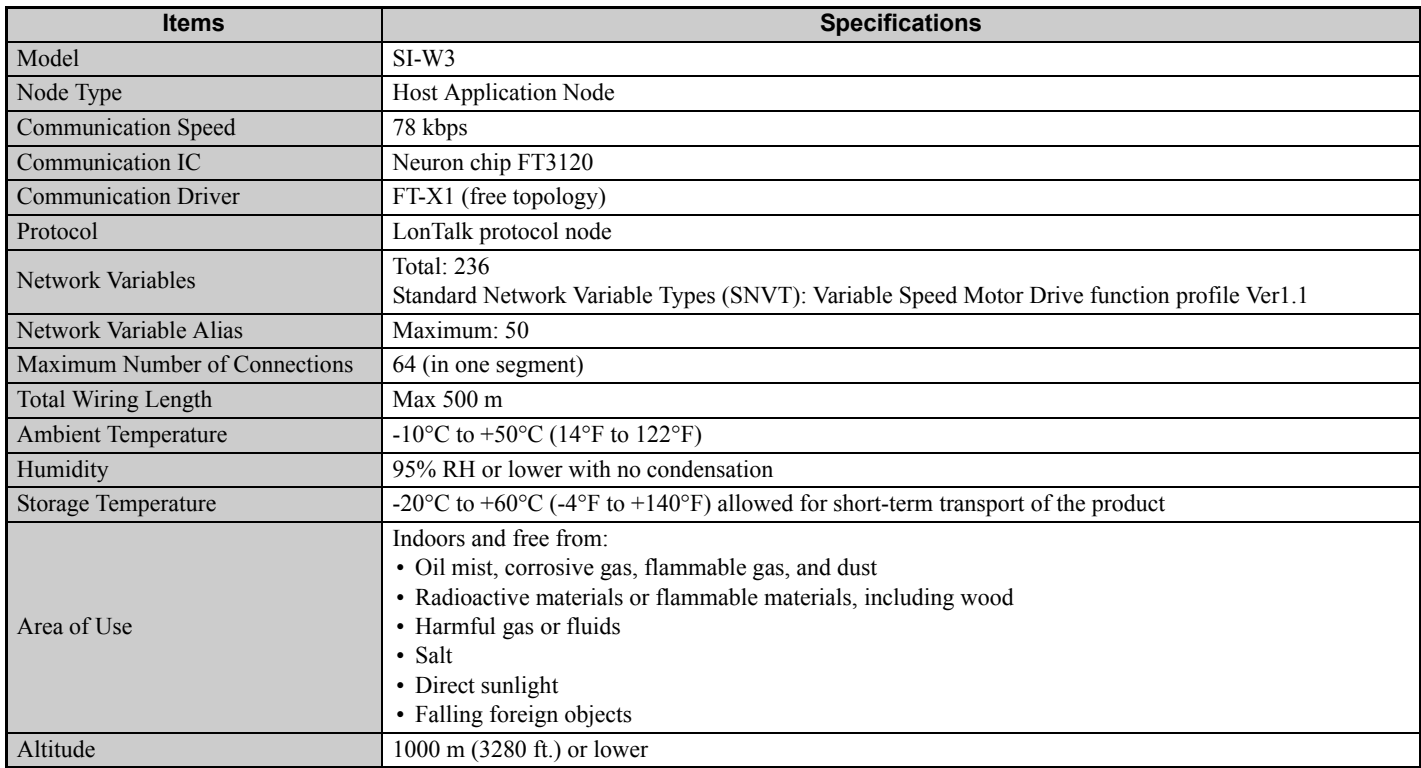

## **Revision History**

Revision dates and manual numbers appear on the bottom of the back cover.

MANUAL NO. SIEP C730600 93B <1>

Revision number

Published in Japan August 2018

- Date of publication

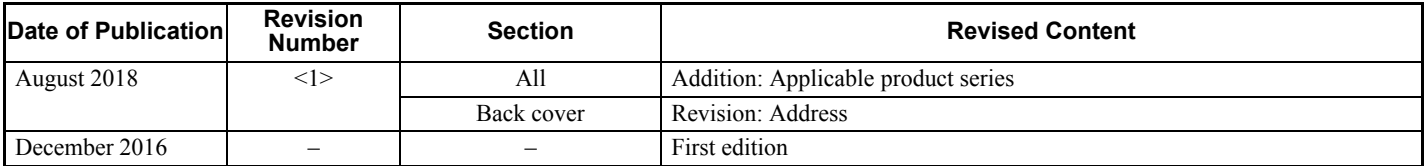

# LonWorks YASKAWA AC Drive Option Technical Manual

**DRIVE CENTER (INVERTER PLANT)**<br>2-13-1, Nishimiyaichi, Yukuhashi, Fukuoka, 824-8511, Japan<br>Phone: +81-930-25-2548 Fax: +81-930-25-3431 http://www.yaskawa.co.jp

#### **YASKAWA ELECTRIC CORPORATION**

New Pier Takeshiba South Tower, 1-16-1, Kaigan, Minatoku, Tokyo, 105-6891, Japan Phone: +81-3-5402-4502 Fax: +81-3-5402-4580 http://www.yaskawa.co.jp

#### **YASKAWA AMERICA, INC.**

2121, Norman Drive South, Waukegan, IL 60085, U.S.A. Phone: +1-800-YASKAWA (927-5292) or +1-847-887-7000 Fax: +1-847-887-7310 http://www.yaskawa.com

**YASKAWA ELÉTRICO DO BRASIL LTDA.** 777, Avenida Piraporinha, Diadema, São Paulo, 09950-000, Brasil Phone: +55-11-3585-1100 Fax: +55-11-3585-1187 http://www.yaskawa.com.br

#### **YASKAWA EUROPE GmbH**

Hauptstraβe 185, 65760 Eschborn, Germany Phone: +49-6196-569-300 Fax: +49-6196-569-398 http://www.yaskawa.eu.com E-mail: info@yaskawa.eu.com

#### **YASKAWA ELECTRIC KOREA CORPORATION**

35F, Three IFC, 10 Gukjegeumyung-ro, Yeongdeungpo-gu, Seoul, 07326, Korea Phone: +82-2-784-7844 Fax: +82-2-784-8495 http://www.yaskawa.co.kr

#### **YASKAWA ELECTRIC (SINGAPORE) PTE. LTD.**

151, Lorong Chuan, #04-02A, New Tech Park, 556741, Singapore Phone: +65-6282-3003 Fax: +65-6289-3003

http://www.yaskawa.com.sg

#### **YASKAWA ELECTRIC (THAILAND) CO., LTD.**

59, 1st-5th Floor, Flourish Building, Soi Ratchadapisek 18, Ratchadapisek Road, Huaykwang, Bangkok, 10310, Thailand Phone: +66-2-017-0099 Fax: +66-2-017-0799 http://www.yaskawa.co.th

**YASKAWA ELECTRIC (CHINA) CO., LTD.**<br>22F, One Corporate Avenue, No.222, Hubin Road, Shanghai, 200021, China<br>Phone: +86-21-5385-2200 Fax: +86-21-5385-3299 http://www.yaskawa.com.cn

#### **YASKAWA ELECTRIC (CHINA) CO., LTD. BEIJING OFFICE**

Room 1011, Tower W3 Oriental Plaza, No. 1, East Chang An Ave.,<br>Dong Cheng District, Beijing, 100738, China<br>Phone: +86-10-8518-4086 Fax: +86-10-8518-4082

#### **YASKAWA ELECTRIC TAIWAN CORPORATION**

12F, No. 207, Sec. 3, Beishin Rd., Shindian Dist., New Taipei City 23143, Taiwan Phone: +886-2-8913-1333 Fax: +886-2-8913-1513 or +886-2-8913-1519 http://www.yaskawa.com.tw

#### **YASKAWA INDIA PRIVATE LIMITED**

#17/A, Electronics City, Hosur Road, Bangalore, 560 100 (Karnataka), India Phone: +91-80-4244-1900 Fax: +91-80-4244-1901 http://www.yaskawaindia.in

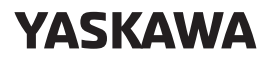

YASKAWA ELECTRIC CORPORATION

In the event that the end user of this product is to be the military and said product is to be employed in any weapons systems or the manufacture thereof, the export will fall<br>under the relevant regulations as stipulated in the Foreign Exchange and Foreign<br>Trade Regulations. Therefore, be sure to follow all proc documentation according to any and all rules, regulations and laws that may apply. Specifications are subject to change without notice for ongoing product modifications and improvements.

© 2016 YASKAWA ELECTRIC CORPORATION

Published in Japan August 2018 MANUAL NO. SIEP C730600 93B <1>-0 17-4-18